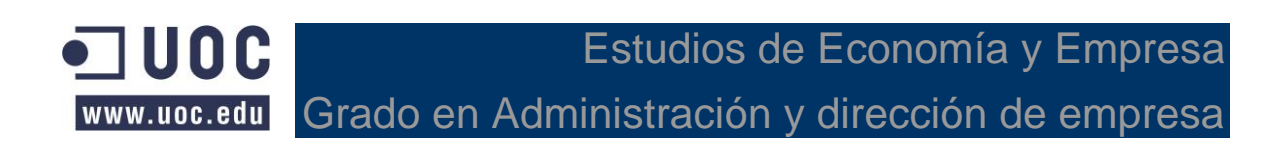

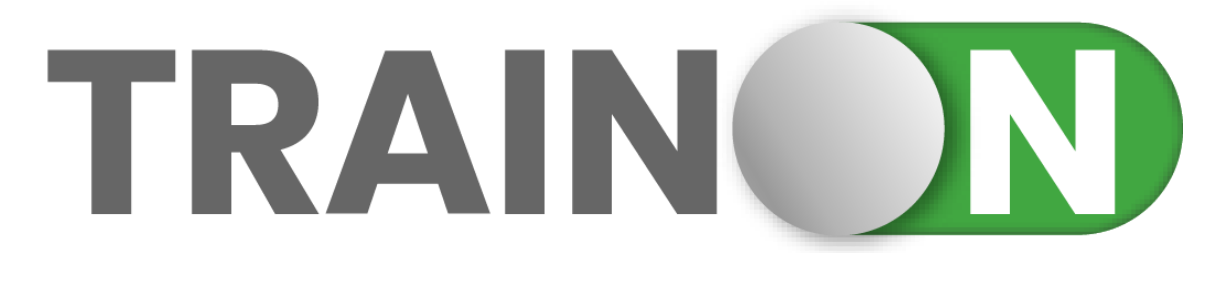

# **STEP INTO THE TRAIN**

Álex Arjomandi Gonzalo aarjomandi@uoc.edu 3 de junio de 2021

**Trabajo Final de Grado Ámbito de especialización: Plan de empresa Nombre del consultor: Elisabeth Margarit Borràs**

**Curso 2020-2021, semestre 2**

# **ÍNDICE**

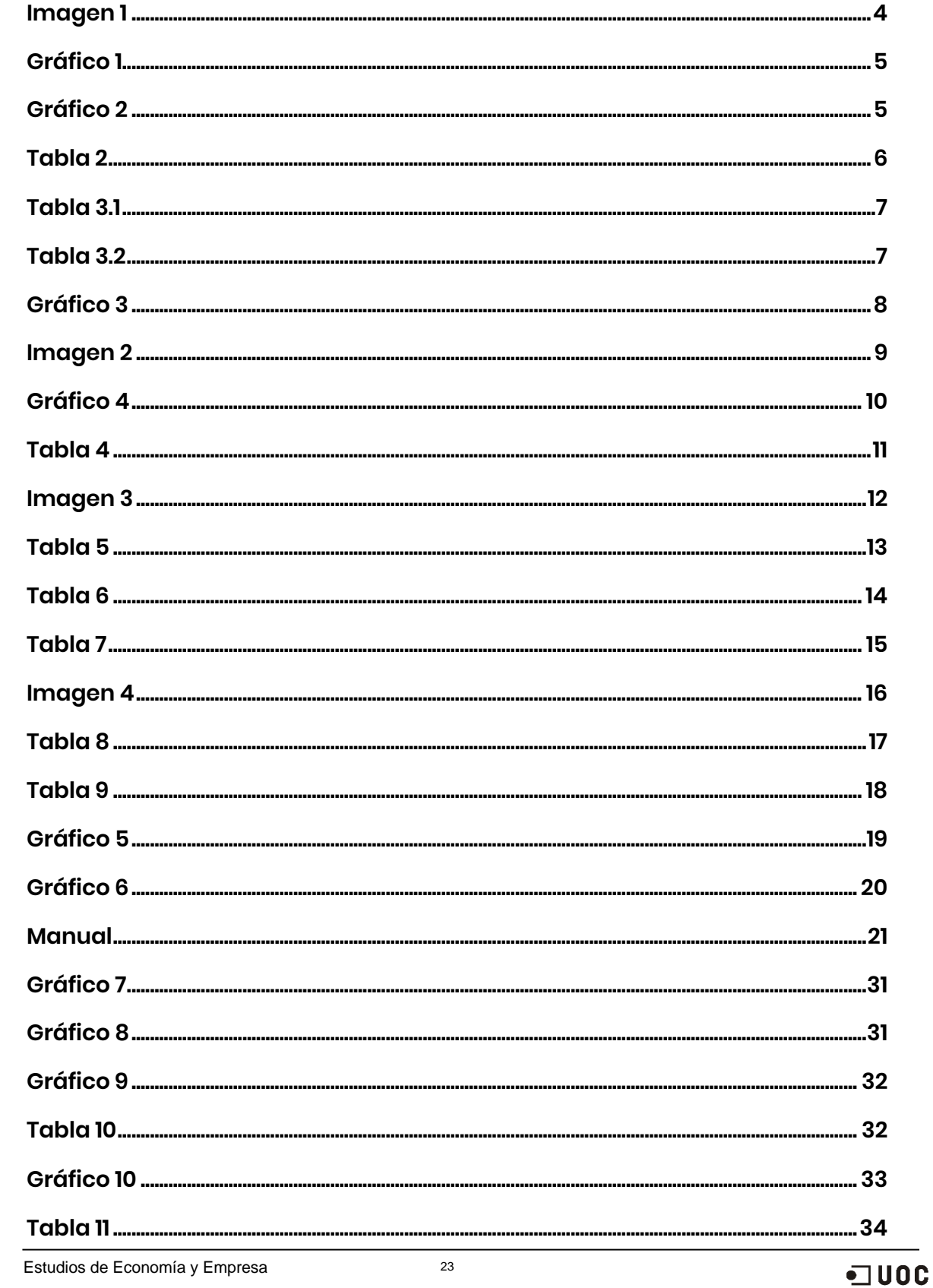

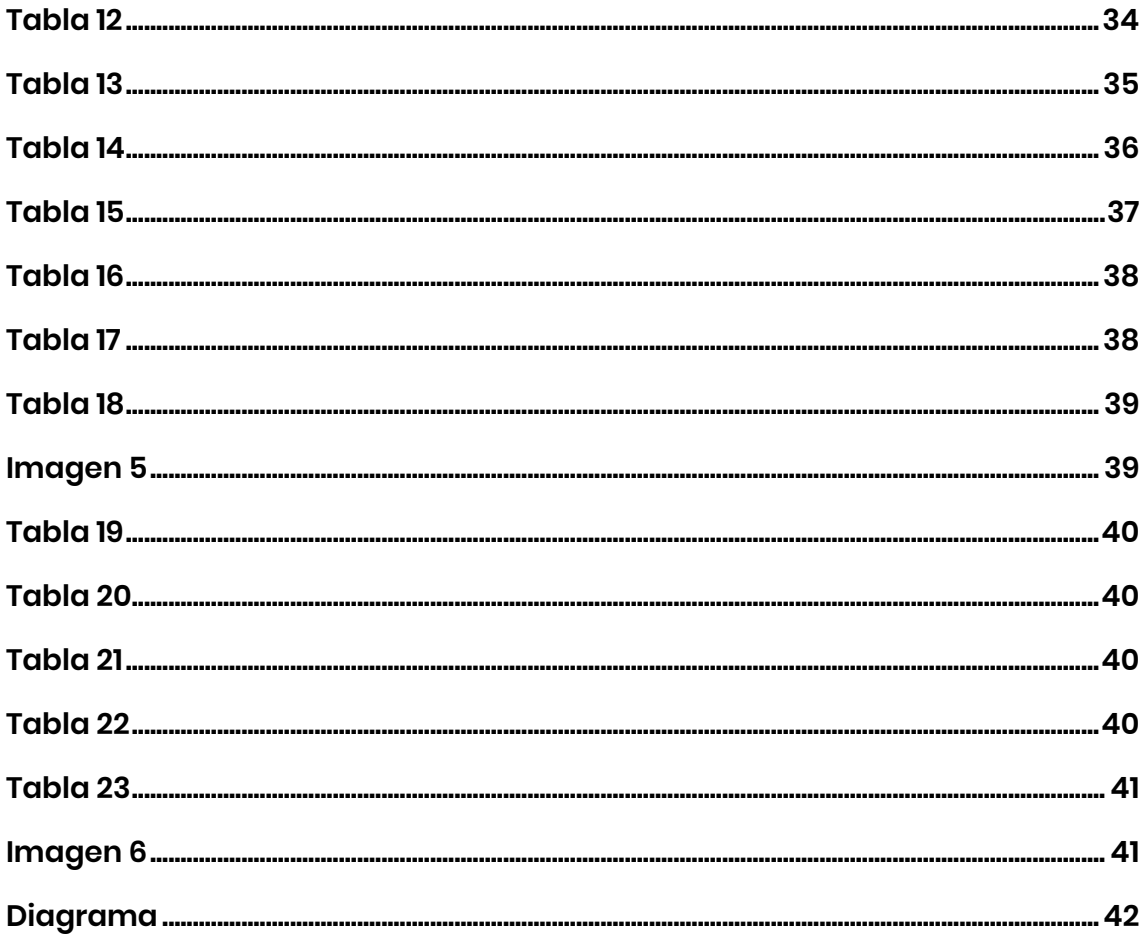

#### **Tabla 1**

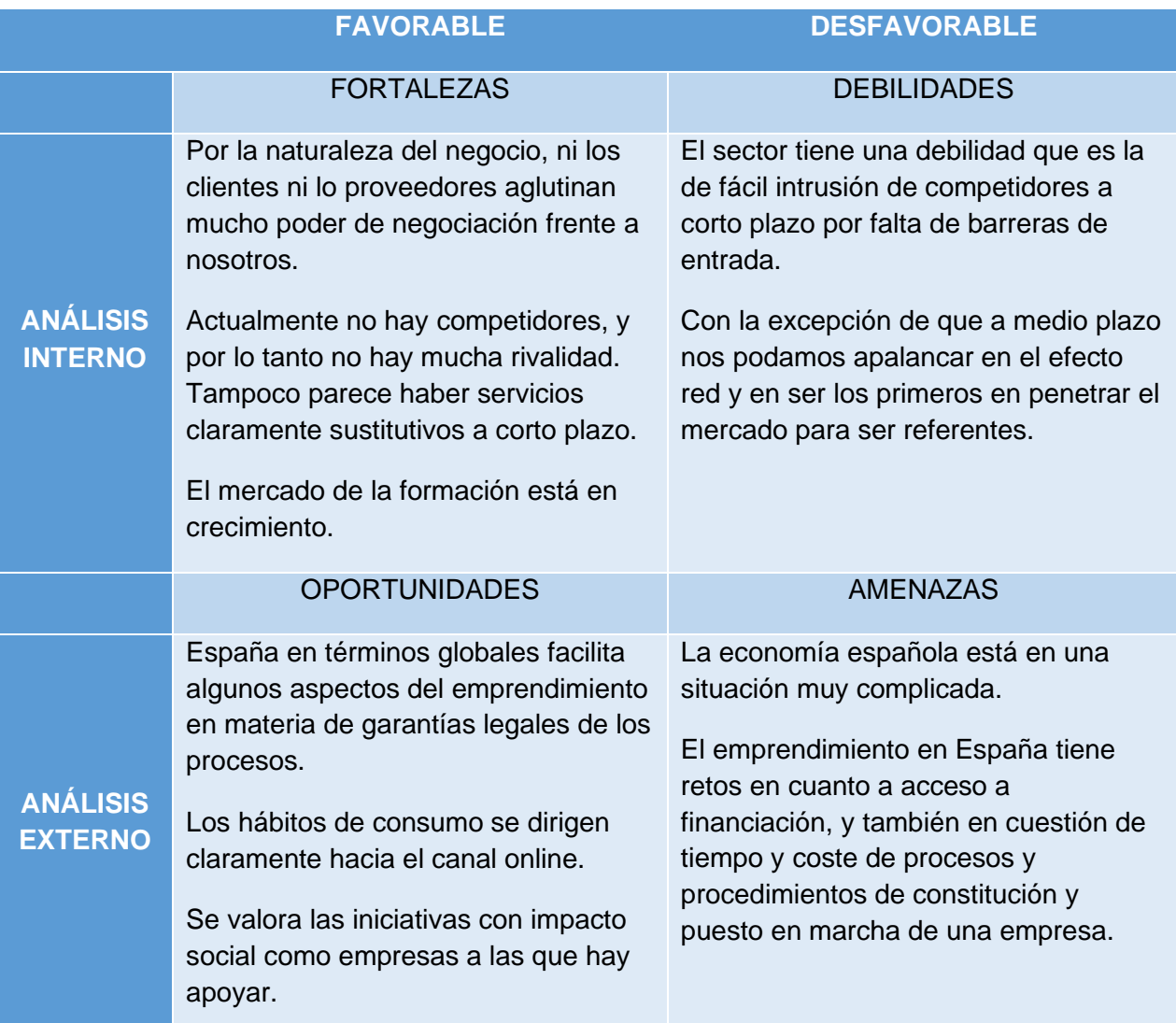

# <span id="page-3-0"></span>**Imagen 1**

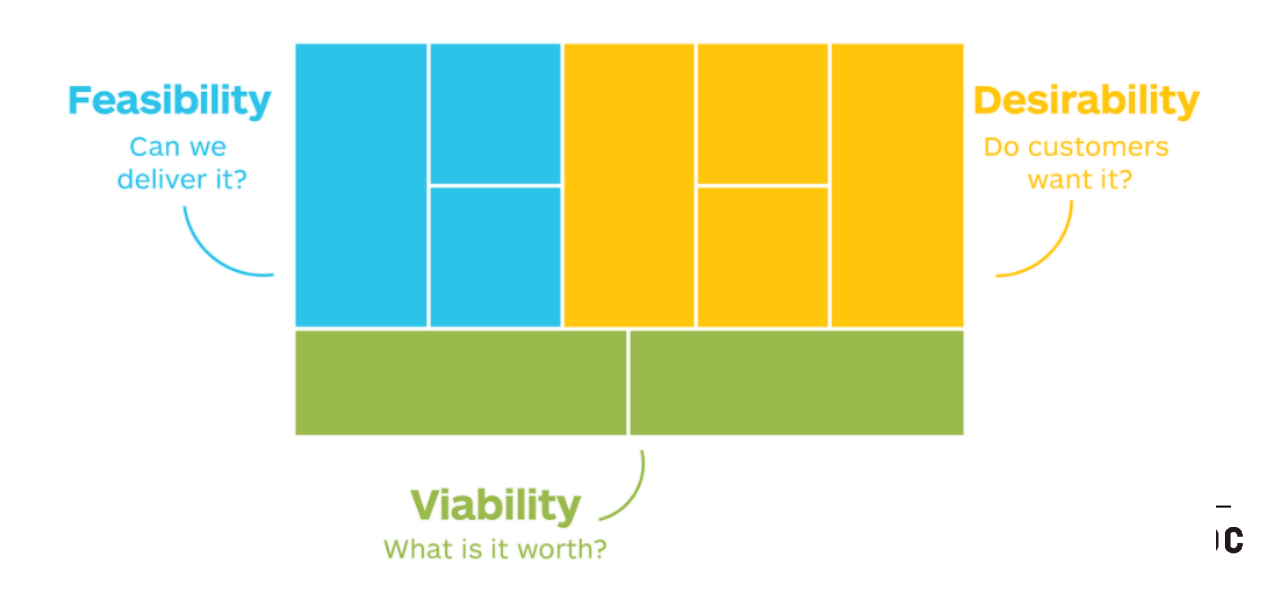

<span id="page-4-0"></span>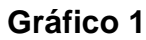

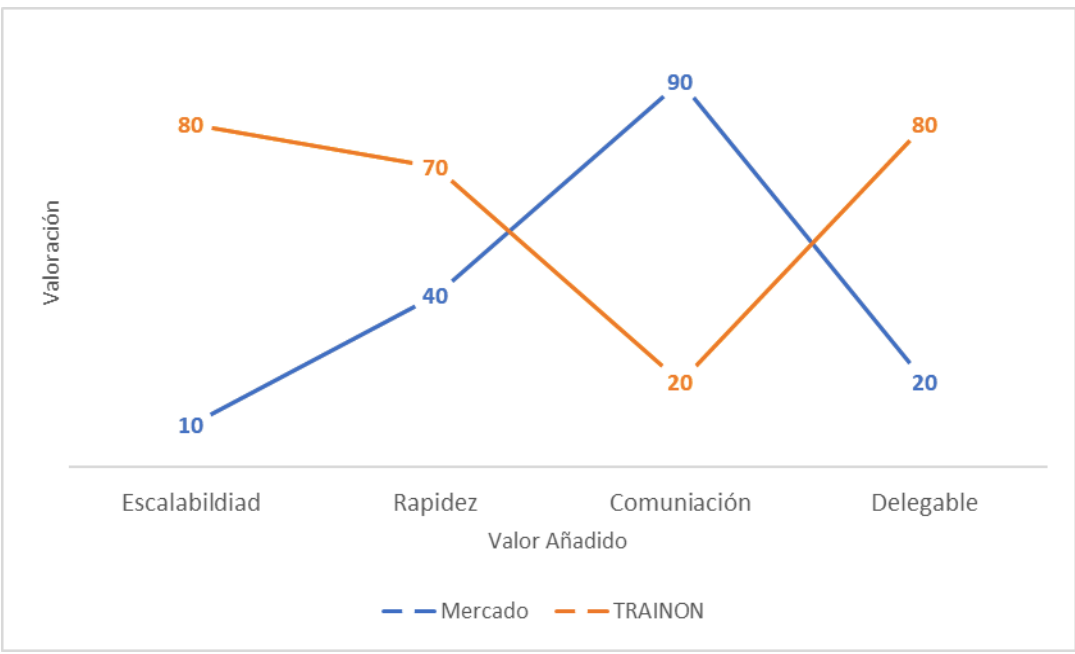

<span id="page-4-1"></span>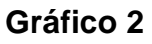

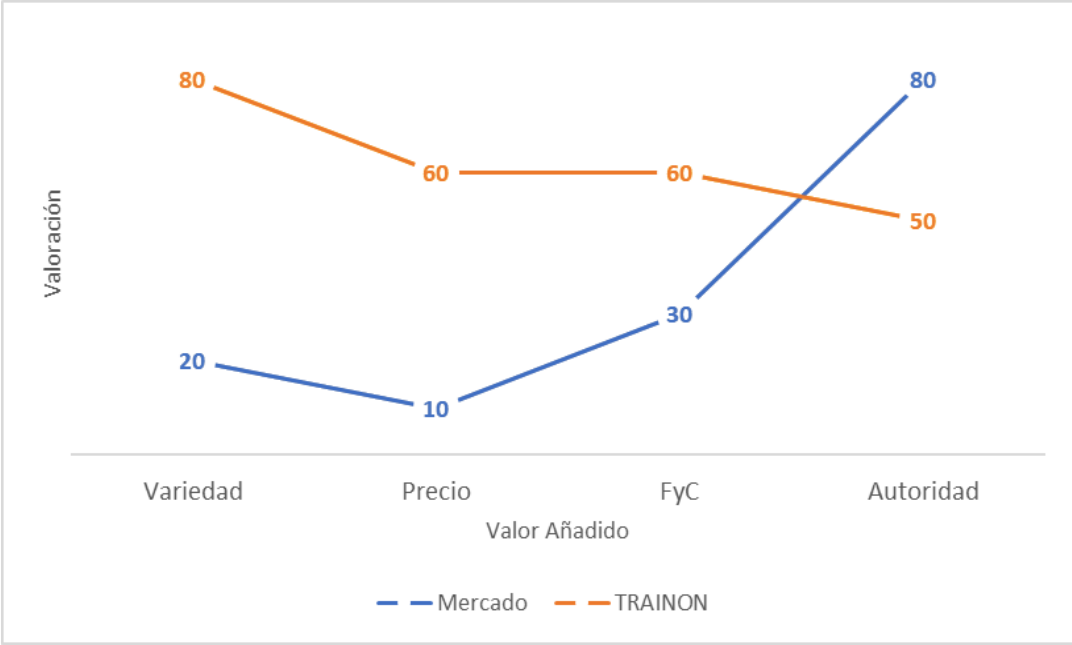

<span id="page-5-0"></span>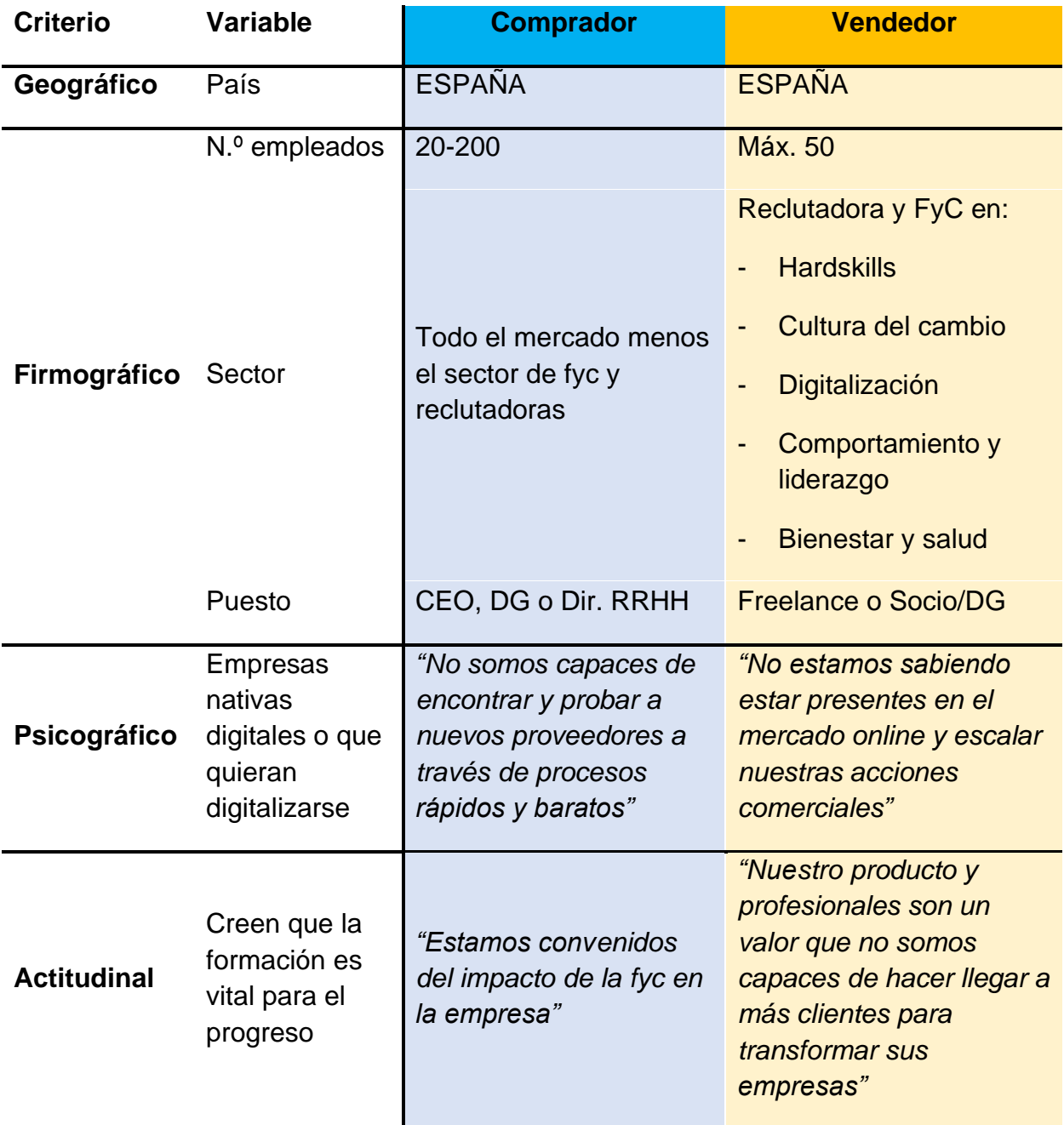

# <span id="page-6-0"></span>**Tabla 3.1**

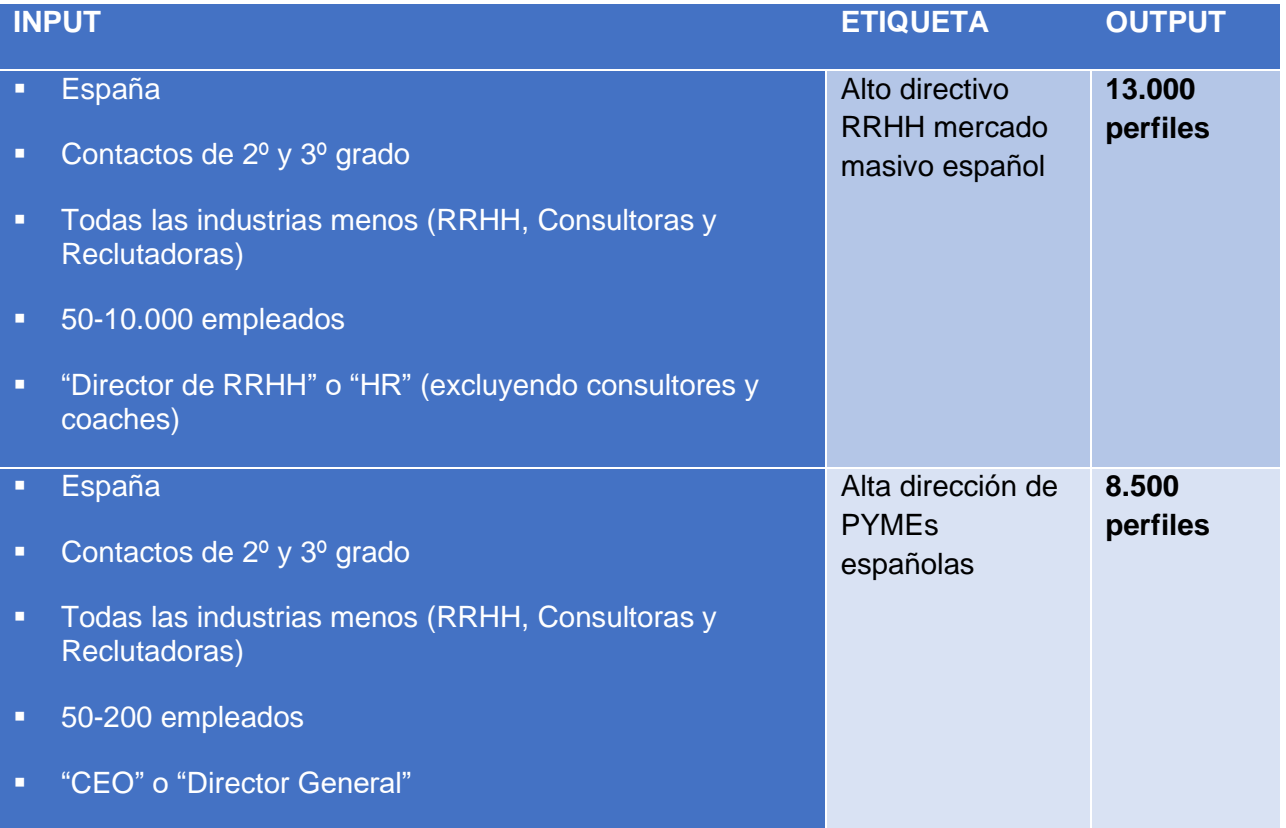

# <span id="page-6-1"></span>**Tabla 3.2**

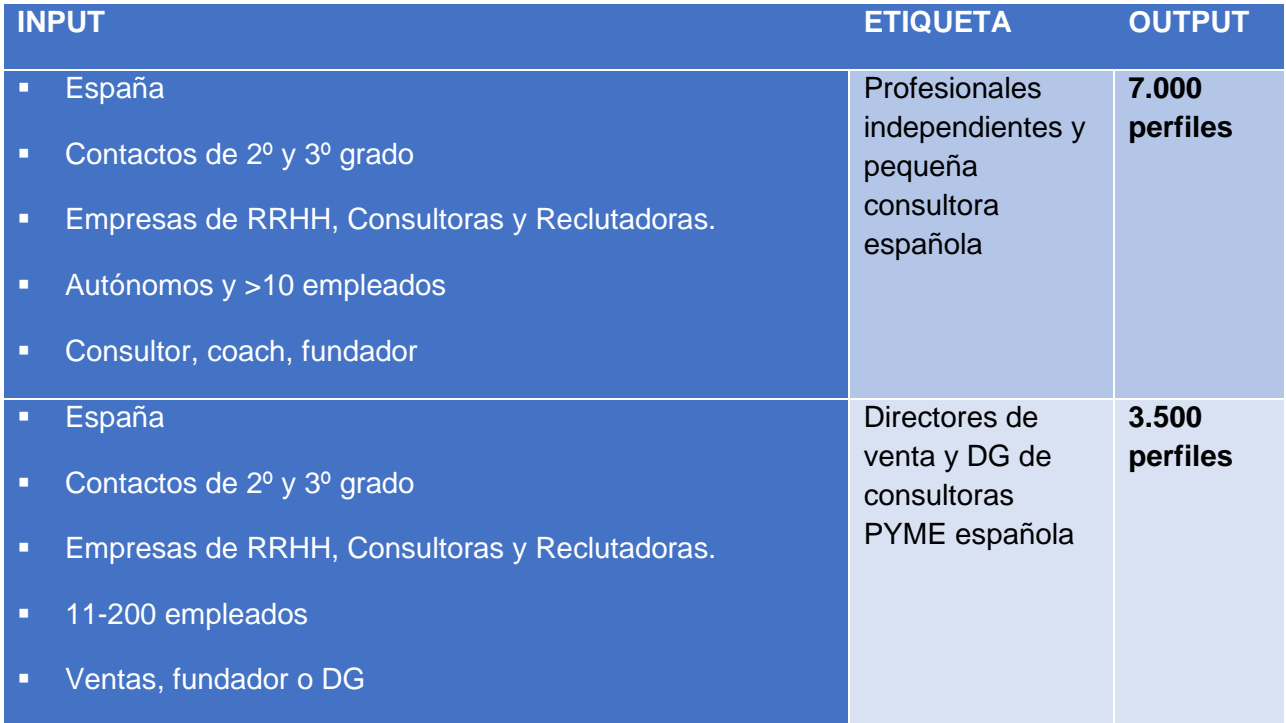

<span id="page-7-0"></span>**Gráfico 3**

# Publicidad de pago u orgánica

LP: email a cambio de contenido de valor

Tenemos datos e intereses del usuario para contactar

Generamos y mandamos contenido de valor para activarlos (P.ej.: webinar)

> Surge interés y lo desmuestran

> > Nace el deseo

Registro

#### <span id="page-8-0"></span>**Imagen 2**

Atracción: se lanza una campaña de vídeo-marketing por LinkedIn ADS para vendedores potenciales en TRAINON. Sabemos que el CPC medio es de unos 2 €/clic (Nuñez, 21)<sup>ï</sup>. Por lo tanto, si invertimos 75 €/día durante 10 días, obtendríamos aproximadamente 375 clics con destino a una LP para el perfil de vendedor potencial en TRAINON.

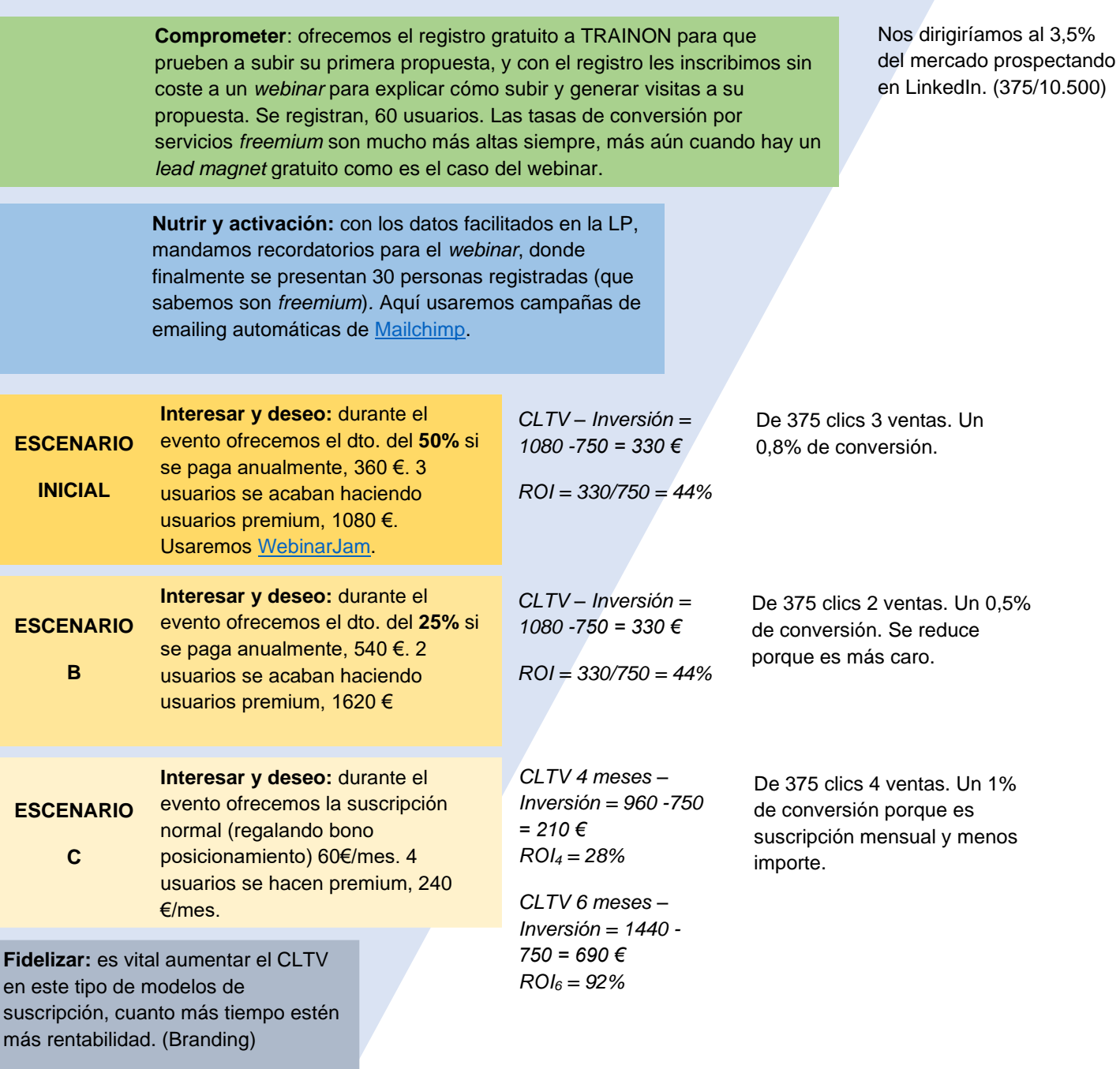

# <span id="page-9-0"></span>**Gráfico 4 1**

Comprador

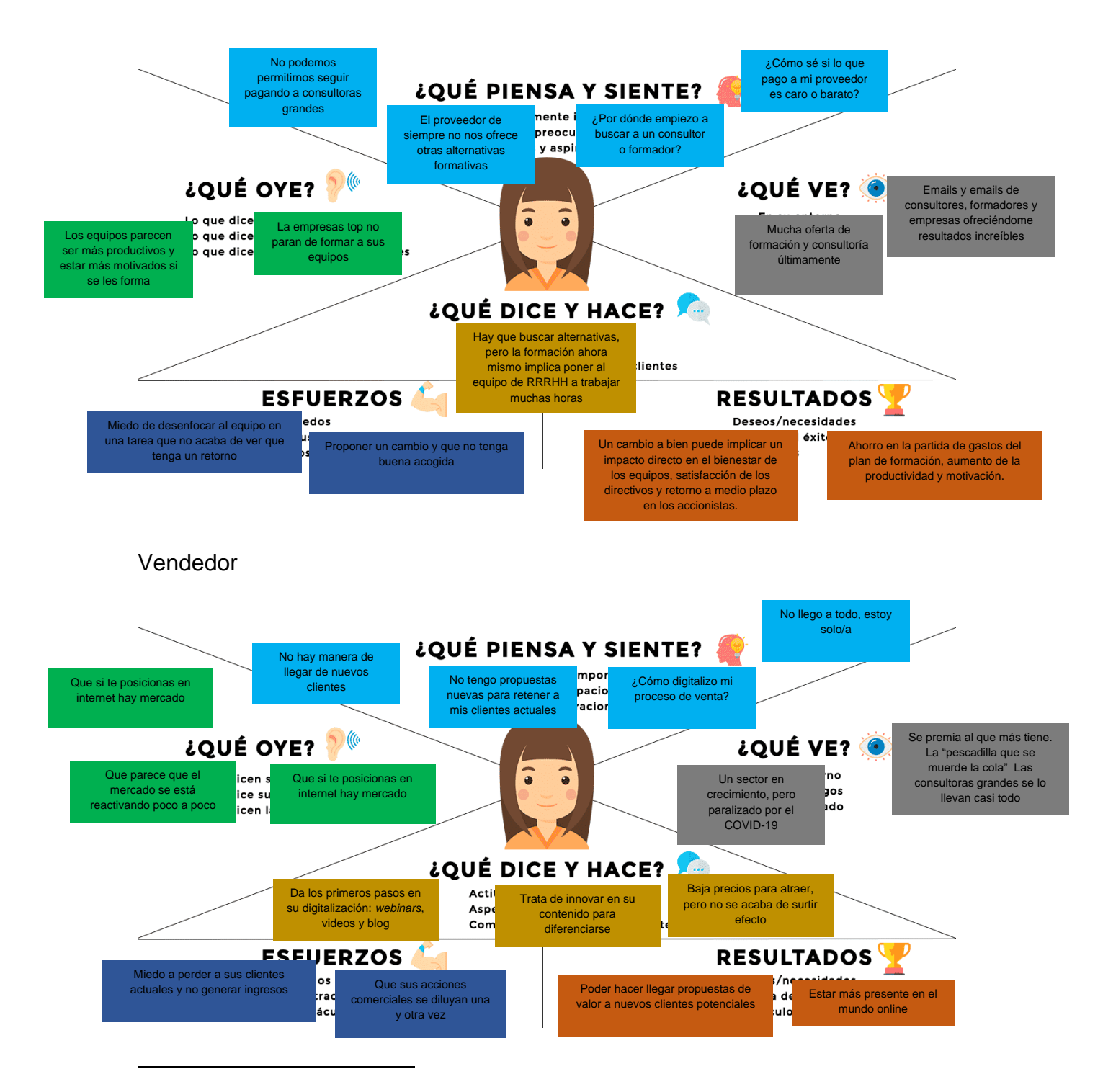

<sup>1</sup> Este recurso es propiedad de Ana Ivars con razón social Minsk Online Marketing S.L y extraído del artículo "Cómo [hacer un Mapa de Empatía paso a paso" en su blog](https://anaivars.com/mapa-de-empatia/)

# <span id="page-10-0"></span>**Tabla 4**

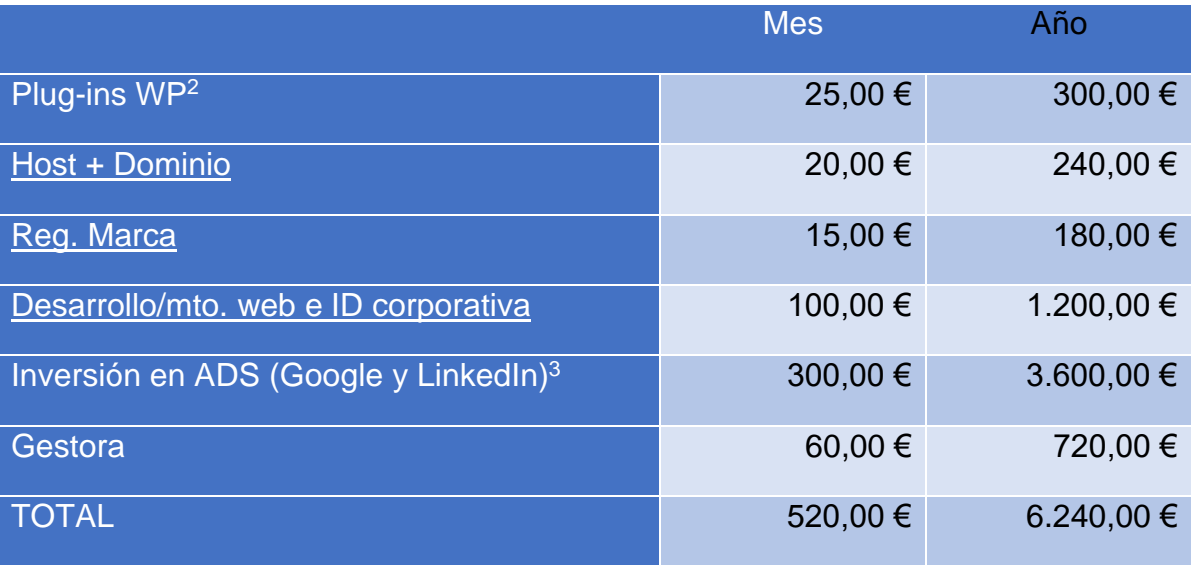

Estudios de Economía y Empresa

<sup>&</sup>lt;sup>2</sup> A saber los siguientes plug-ins: [Woocomerce](https://woocommerce.com/products/woocommerce-subscriptions/) y su extensión de suscripciones y [DIVI.](https://www.elegantthemes.com/join/)  $3$  Cantidad basada en mi experiencia en el lanzamiento de Avyliti y en consulta con profesionales del sector como la agencia [Vahid Digital Marketing](https://www.vahid.es/)

#### <span id="page-11-0"></span>**Imagen 3**

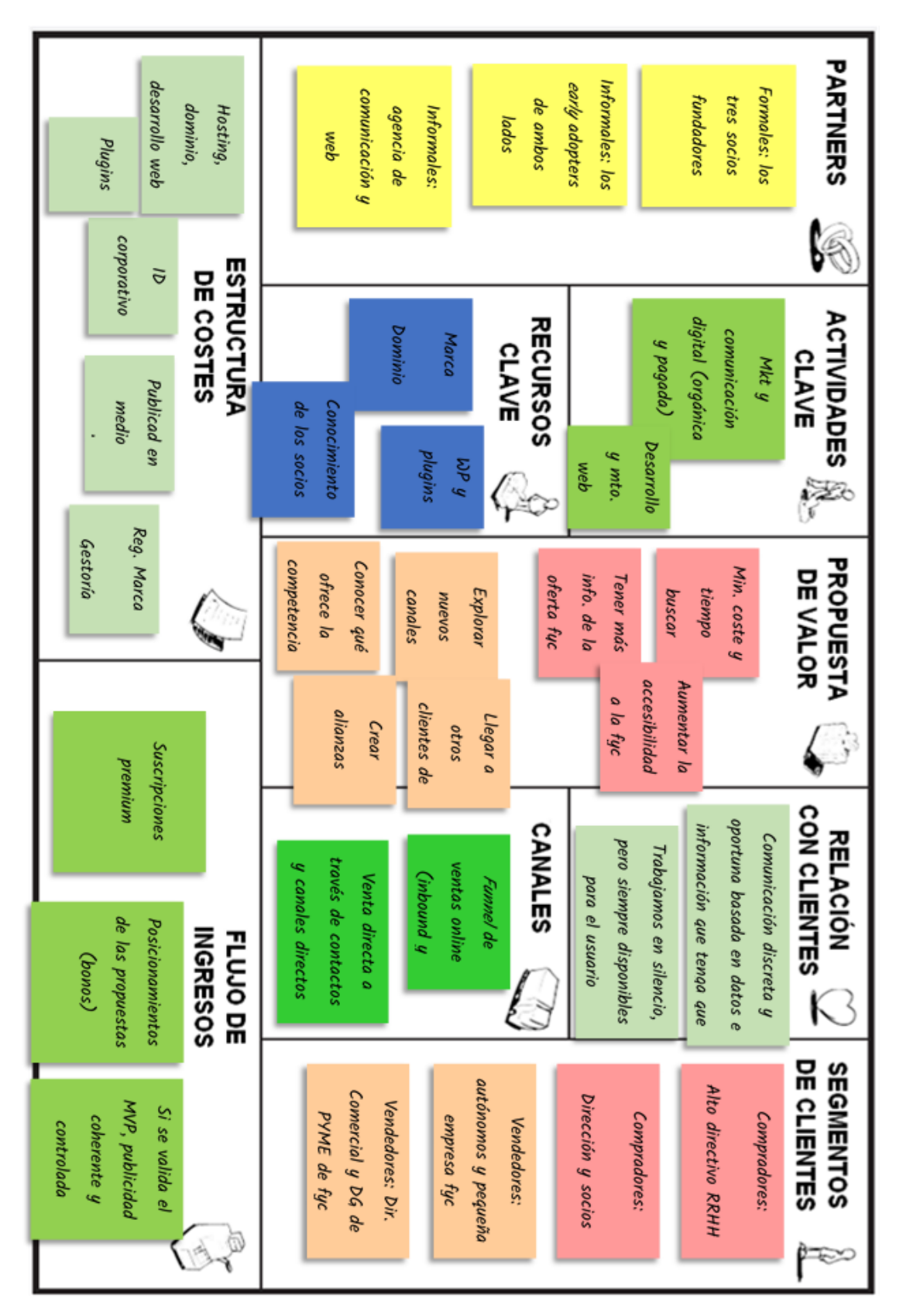

<span id="page-12-0"></span>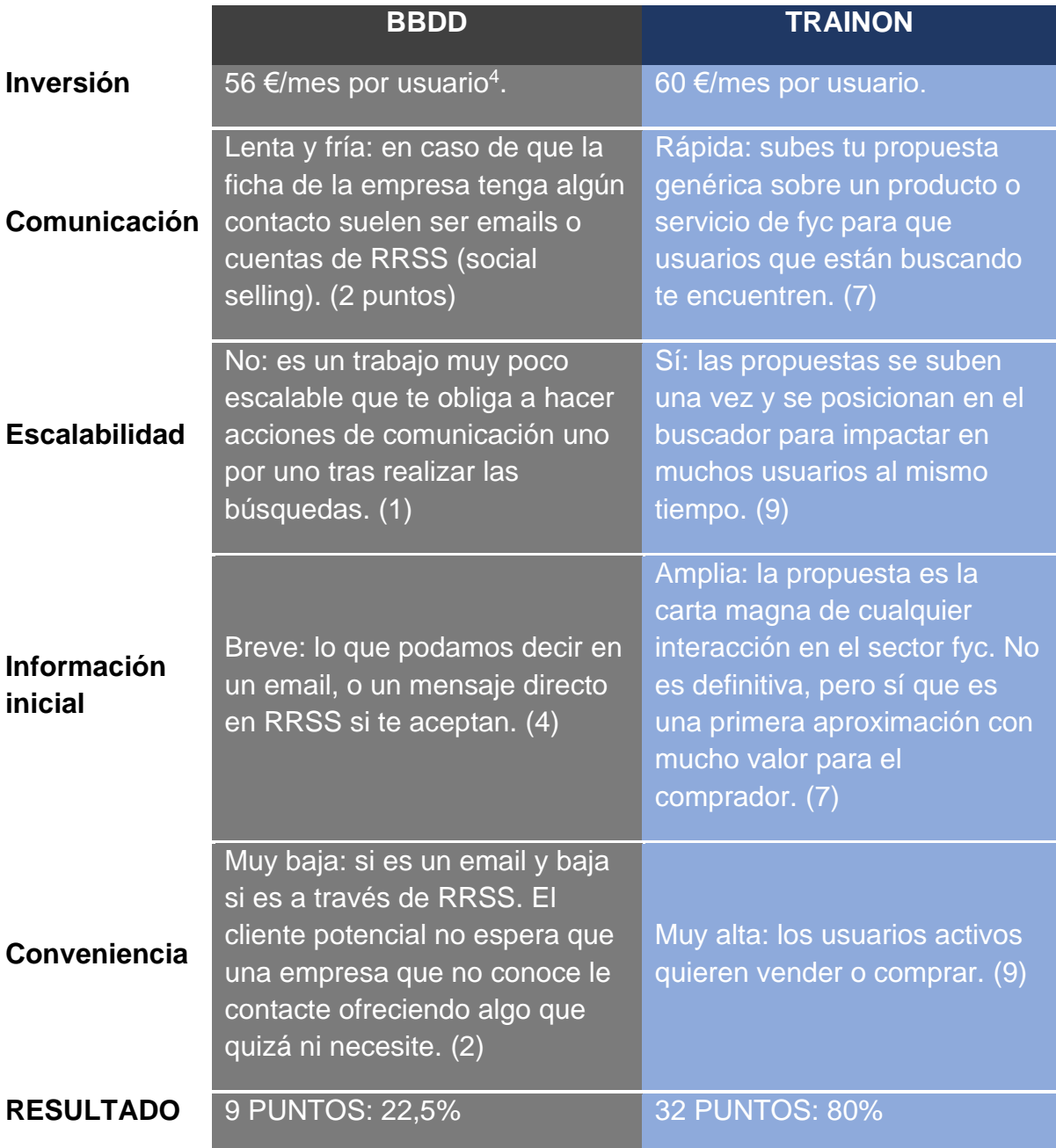

<sup>4</sup> Punto medio entre el precio de ambos proveedores de la nota anterior.

<span id="page-13-0"></span>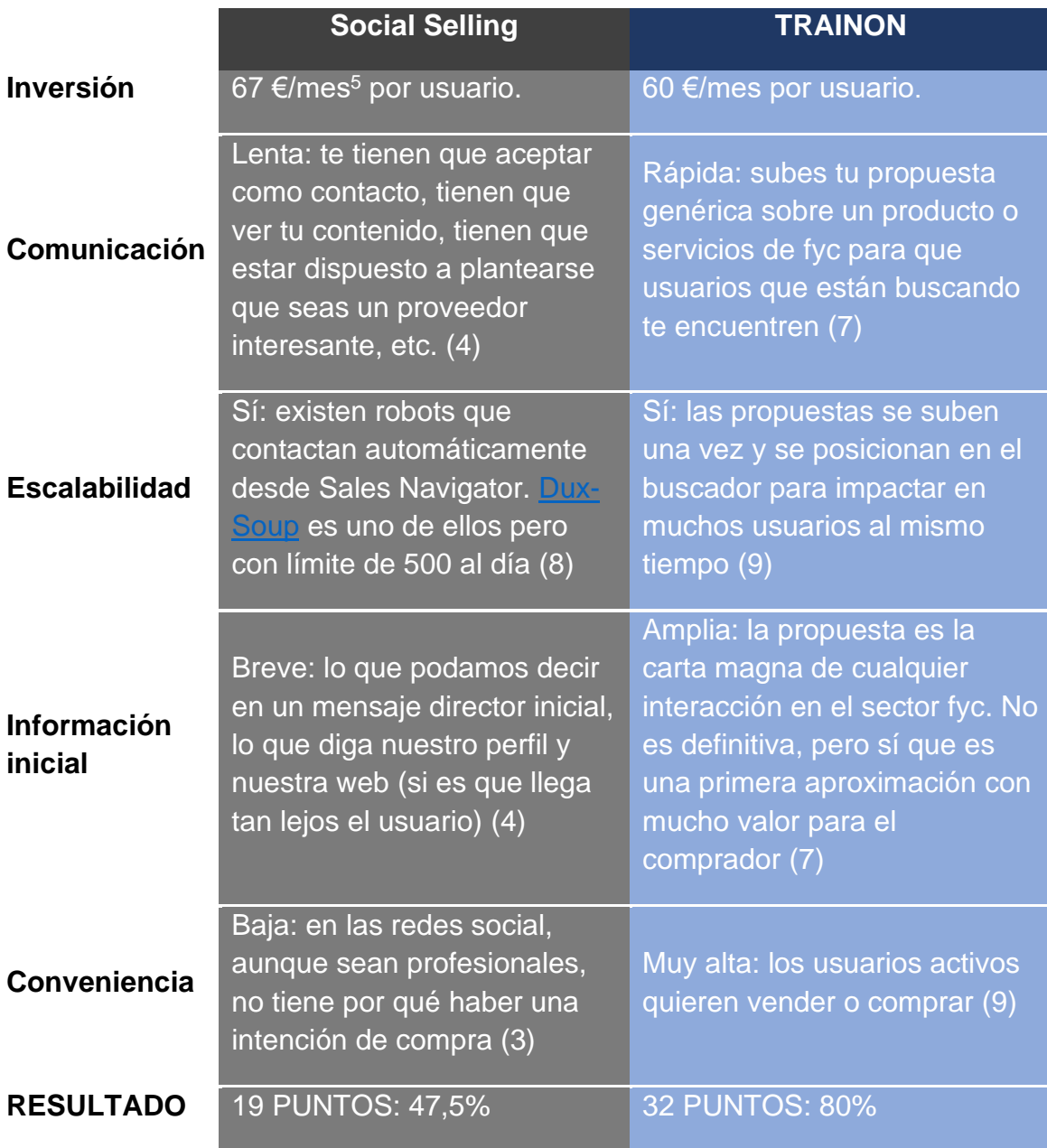

<sup>5</sup> En Sales Navigator

<span id="page-14-0"></span>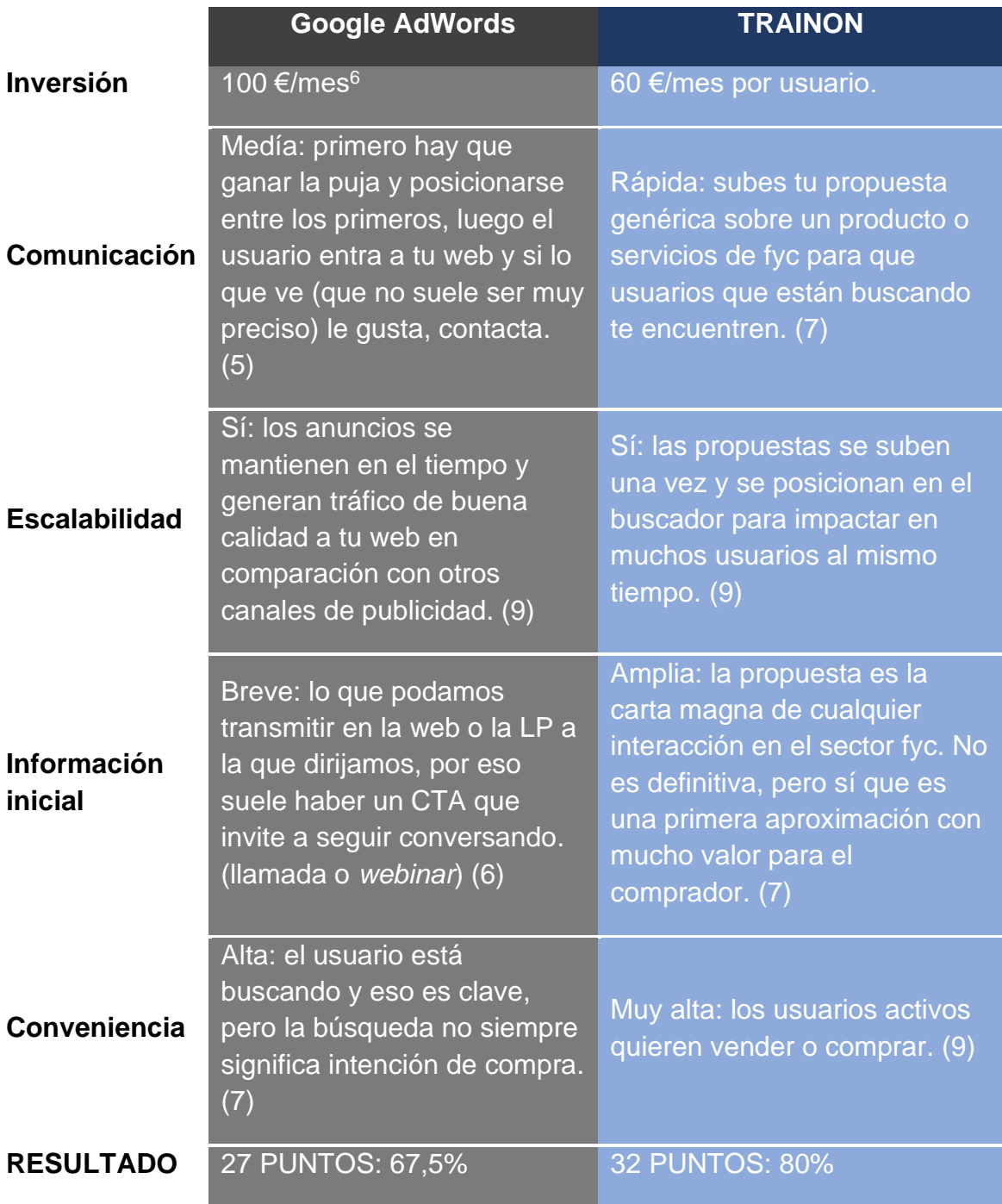

 $6$  Es muy complicado establecer un presupuesto fiable, pero menos de 100 € es difícil rentabilizar y sacar conclusiones. Por otro lado, no se está imputando el coste de una agencia, especialista que gestione el plan de acción SEM.

# <span id="page-15-0"></span>**Imagen 4**

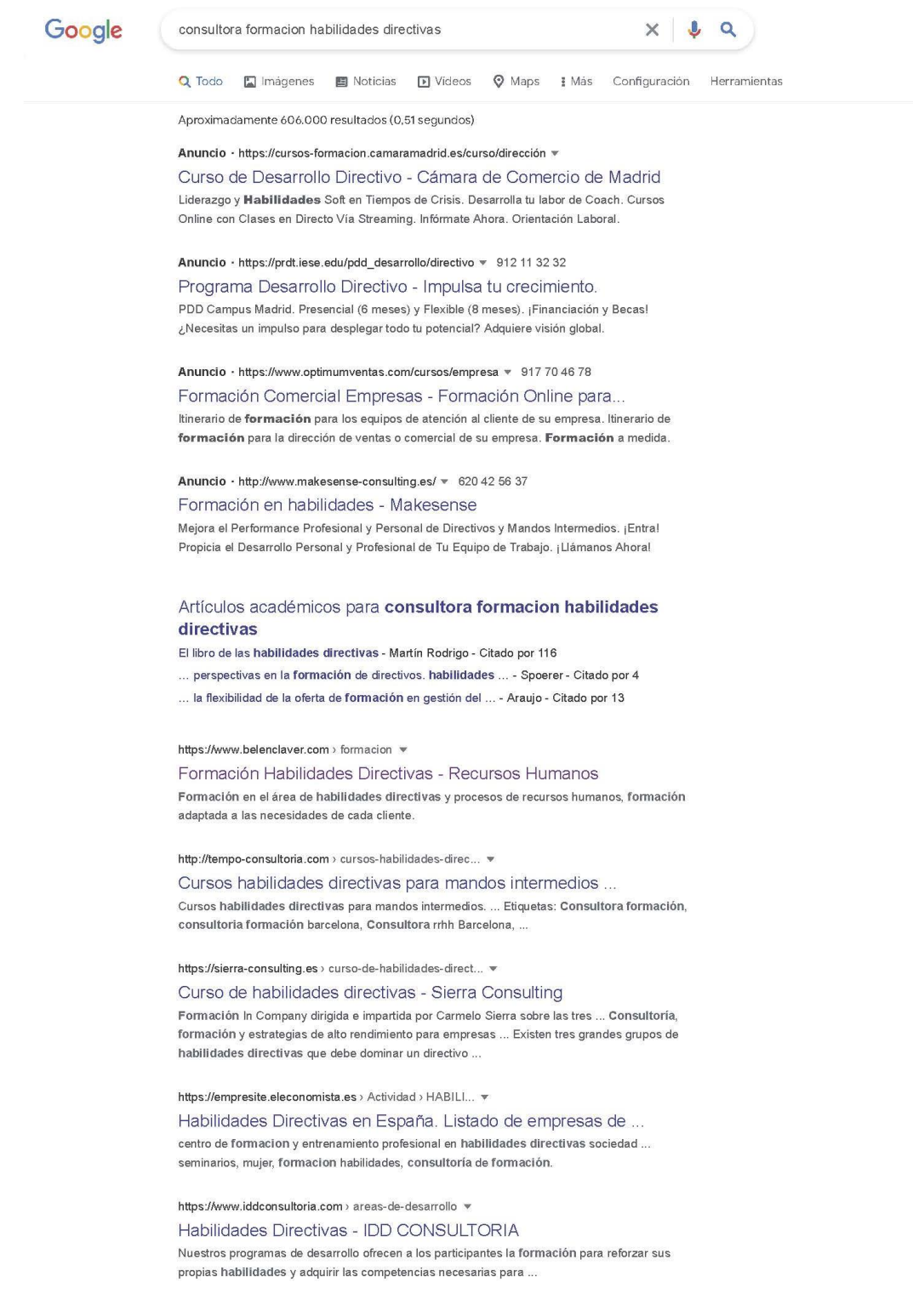

<span id="page-16-0"></span>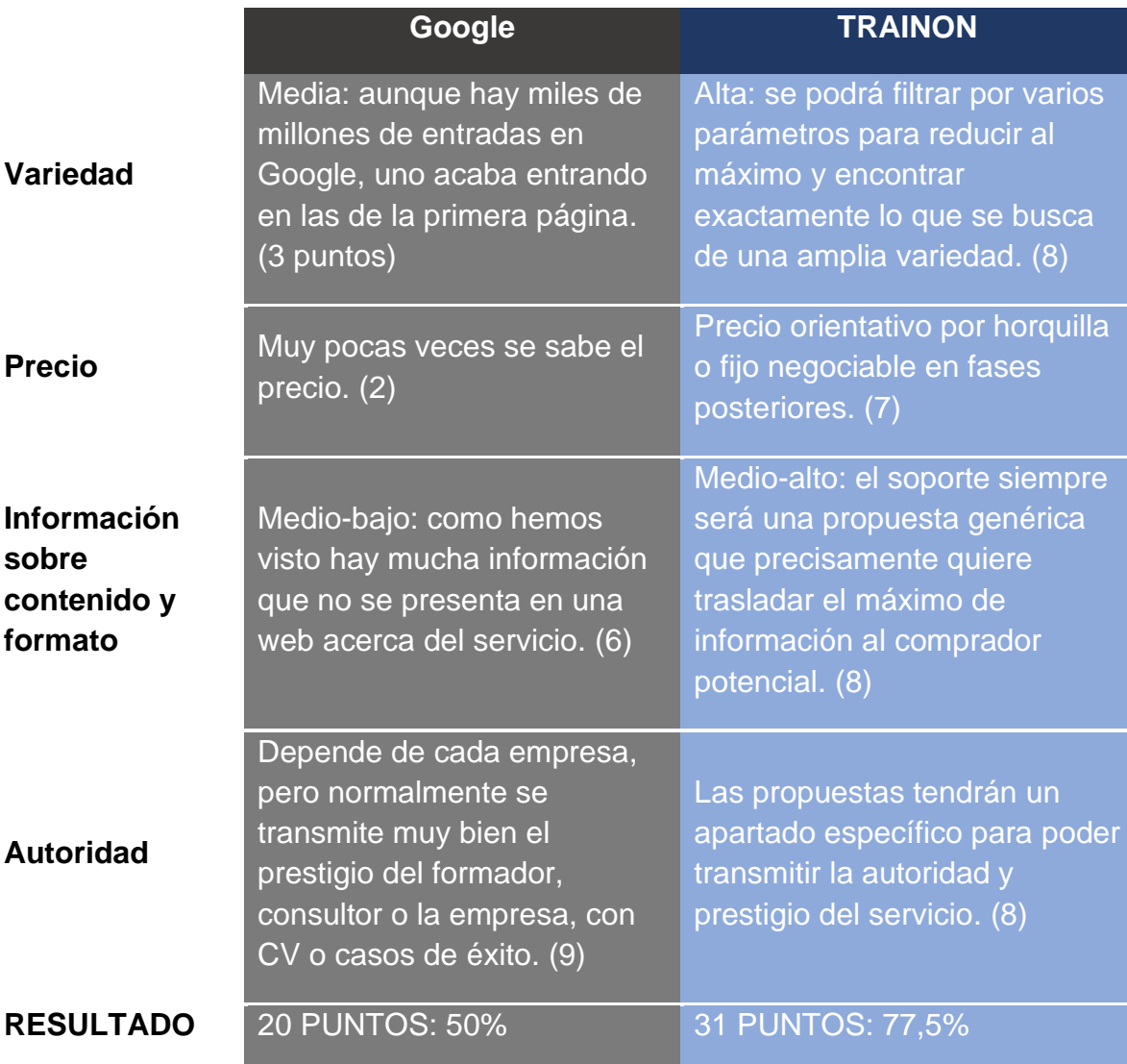

<span id="page-17-0"></span>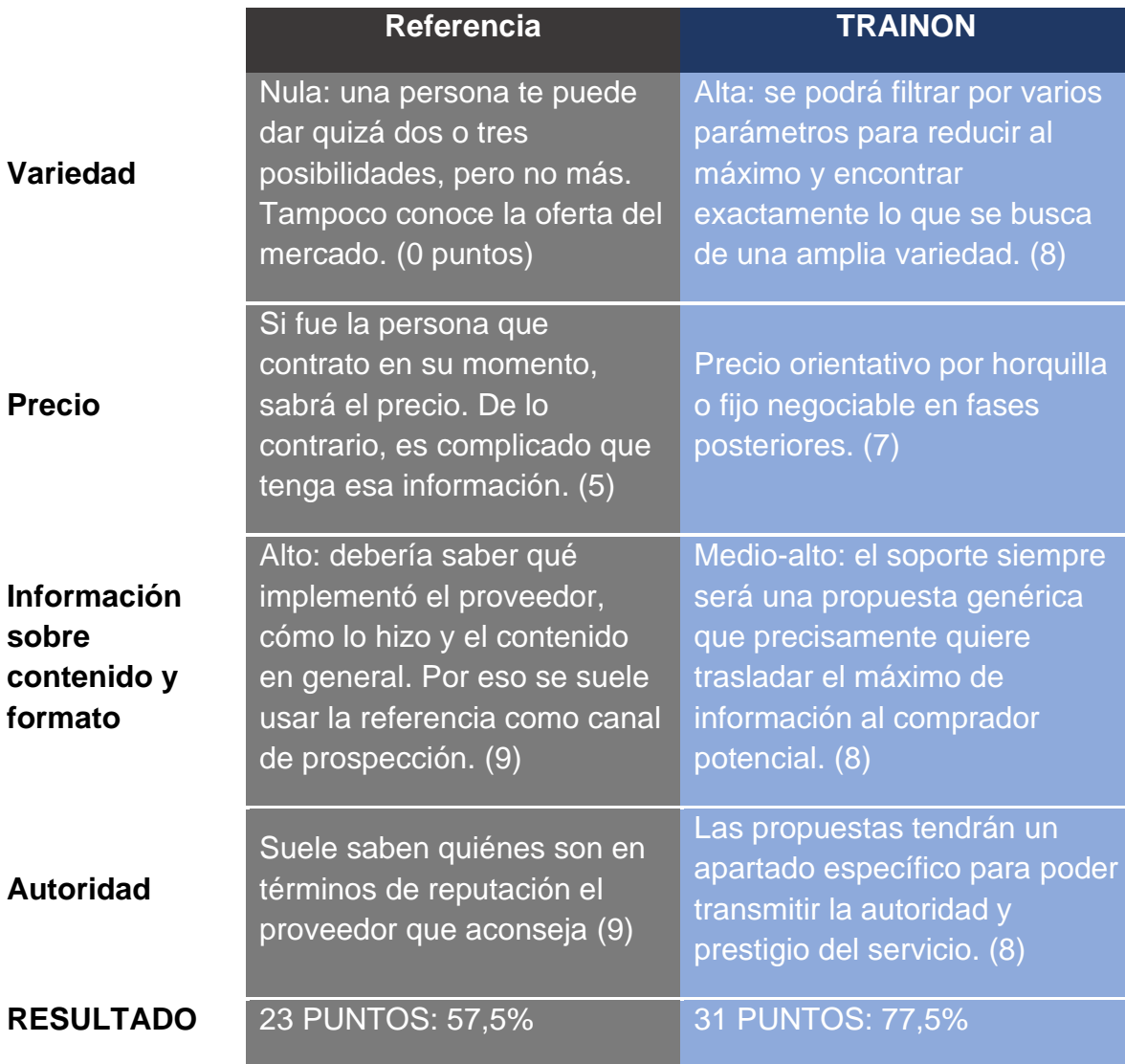

<span id="page-18-0"></span>**Gráfico 5**

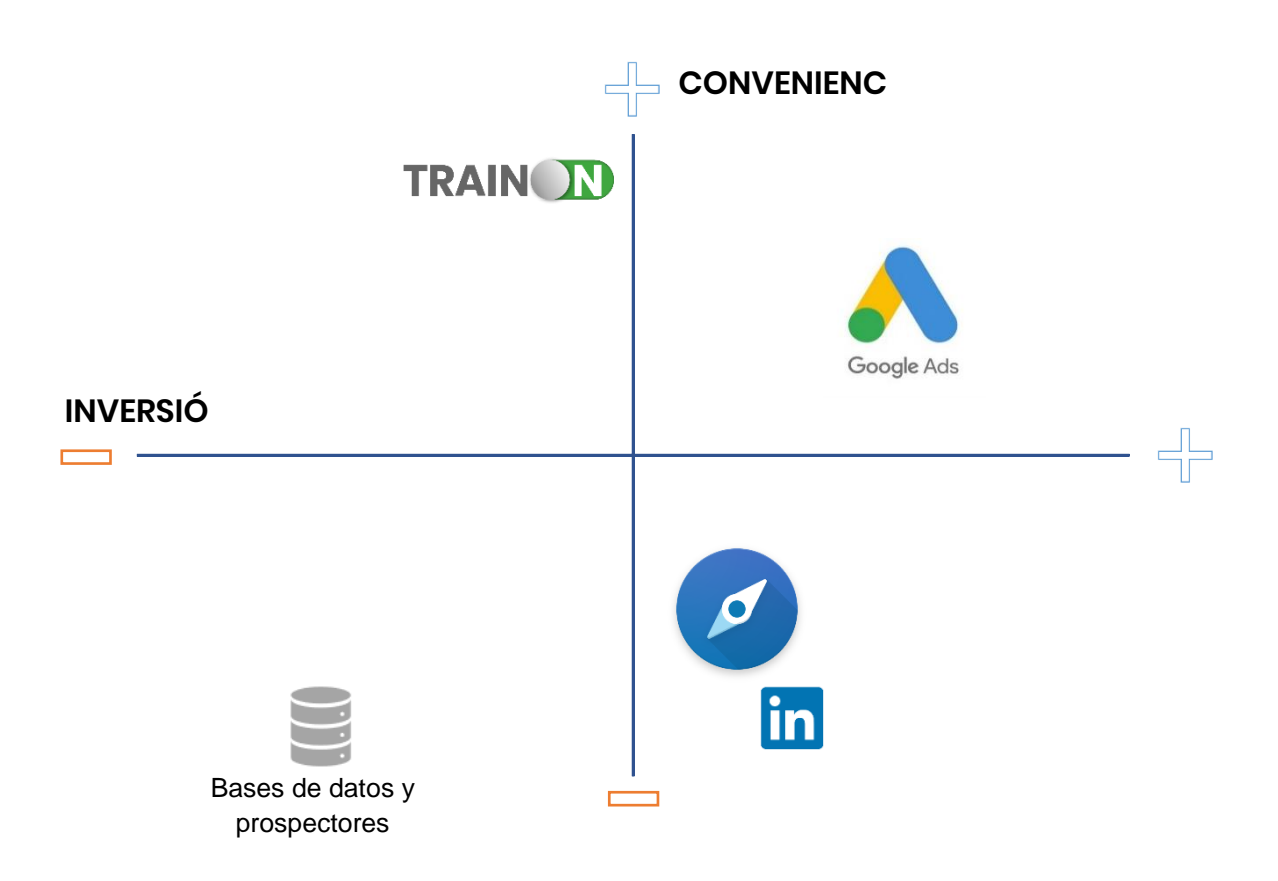

<span id="page-19-0"></span>**Gráfico 6**

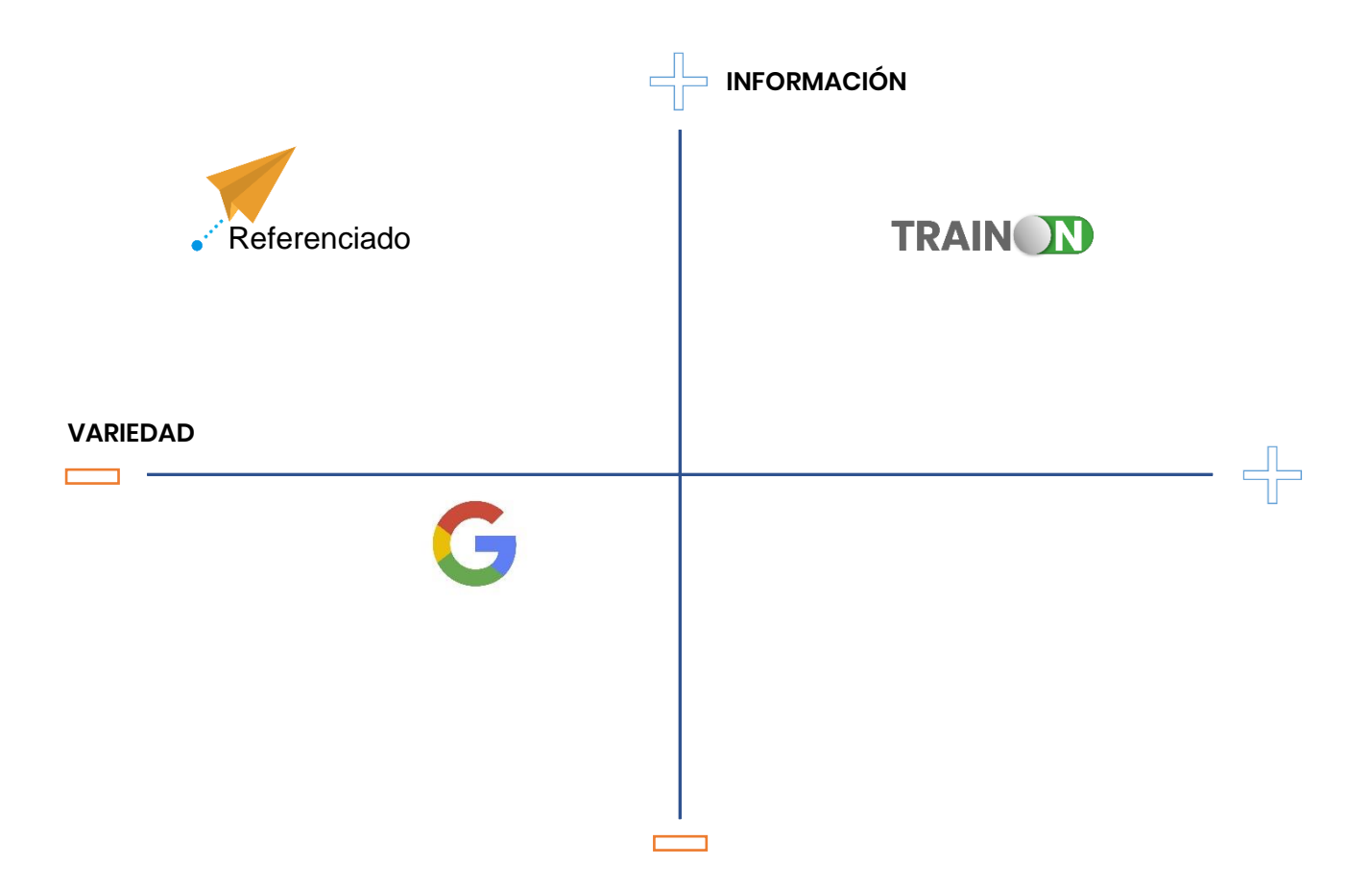

#### <span id="page-20-0"></span>**Manual**

#### **1. PLUGIN YOAST SEO - Mejora el posicionamiento web**

#### **1.1 Instalar y acceder a la MetaBox**

- 1. Descarga y activa el plugin 'Yoast SEO' (el plugin viene previamente configurado). Por lo general, es recomendable mantenerlas en su estado predeterminado.
- 2. En la barra lateral izquierda del editor de WordPress Ir a "páginas" > "Todas las páginas".
- 3. Seleccionar qué página queremos optimizar y seleccionar la opción de "editar".

En la parte inferior del editor de cada página encontraremos la MetaBox de Yoast SEO. En esta Metabox se podrá añadir y editar contenido esencial para el posicionamiento SEO además de ofrecer un análisis del estado actual de la página respecto a SEO y Legibilidad.

#### **1.2 Optimizar contenido a través de la MetaBox**

1. Elige la "Frase clave objetivo" para la página. MetaBox > SEO > Frase clave objetivo. La Frase Clave Objetivo será para la cual se busca optimizar la página. Las recomendaciones SEO proporcionadas por el plugin partirán de la palabra clave escogida.

- 2. Añadimos un título, un slug y una descripción optimizada para la página. MetaBox > SEO > Vista previa de Google
	- **a)** Título SEO: 70 caracteres como máximo e incluir la palabra clave o sinónimos. Ser descriptivo.
	- **b)** Slug: la extensión después del dominio para esa página. Debe ser breve y descriptiva. No usar números ni símbolos. Incluir palabra clave si es posible.
	- **c)** Meta descripción: utilizar 150/160 caracteres, incluir la palabra clave o sinónimos. Ser descriptivo.
	- **d)** Análisis SEO: tras haber realizado los dos pasos anteriores, en MetaBox > SEO > Análisis SEO encontrarás recomendaciones respecto al SEO organizados con un código de color.
	- **e)** Sigue las recomendaciones. Edita los aspectos que salen marcados en rojo y naranja hasta que se vuelvan verdes.
	- **f)** Asegura que la página está indexada. MetaBox > SEO > Avanzado

#### Estudios de Economía y Empresa

#### **TRAINON** Avanzado

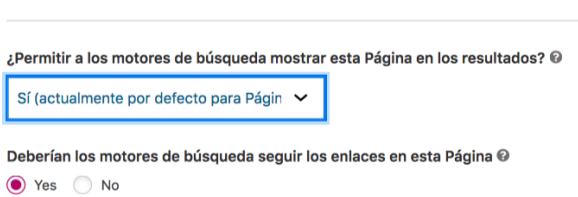

**g)** Repasa el análisis de legibilidad y corrige las recomendaciones siguiendo el mismo código de colores. MetaBox > Legibilidad.

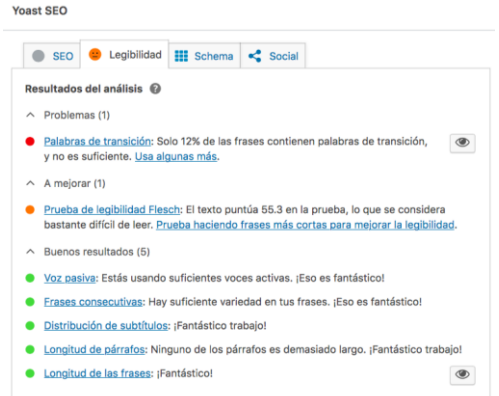

Las opciones más avanzadas y específicas es recomendable mantenerlas en su estado predeterminado si no se tiene experiencia en SEO, ya que el plugin viene preparado para impulsar el posicionamiento web desde el momento de su instalación.

#### **2. PLUGIN WOOCOMMERCE - Crear una tienda en WP**

- 2.1 Descarga y activa el plugin Woocommerce Plugins > Añadir nuevo > Woocommerce > Instalar ahora > Activar.
- 2.2 Realiza una configuración inicial básica automática a través del asistente de configuración. También se puede acceder a través de Woocommerce > Inicio > finalizar configuración > detalles de la tienda.

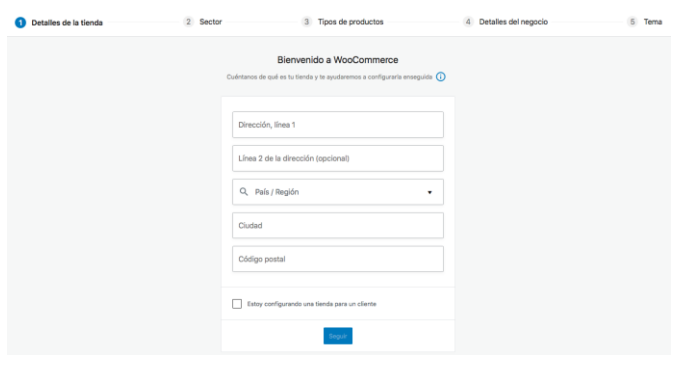

- a. Inserta la dirección de la tienda: Inicio > finalizar configuración > detalles de la tienda > detalles de la tienda
- b. Inserta el sector al que pertenece la tienda: Inicio > finalizar configuración > detalles de la tienda > sector
- c. Inserta el tipo de producto que vendes *(las opciones gratuitas incluyen productos físicos y descargas)*: Inicio > finalizar configuración > detalles de la tienda > tipos de productos
- d. Inserta los detalles del negocio *(cuántos productos se venden y si vendes en otro establecimiento)*: Inicio > finalizar configuración > detalles de la tienda > tipos de productos
- e. Inserta tema para la tienda: Inicio> finalizar configuración > detalles de la tienda > Tema
- 2.3 Finaliza la configuración de la tienda siguiendo los siguientes pasos Woocommerce > Inicio > finalizar configuración.
- 2.4 Configura los métodos de pago: Woocommerce > Inicio > finalizar configuración > Configuración pagos *(Se ofrecer 4 métodos recomendados: Stripe, Paypal, Contra Reembolso y Transferencia bancaria directa)* Las pasarelas de pago más utilizadas son Paypal y Stripe, se recomienda contar con al menos una de ellas. Si quieres consultar más métodos además de los predeterminados → Woocommerce > ajustes > pagos.

En las pasarelas de pago (Stripe y Paypal) vincula tu cuenta para poder recibir pagos. *(Crea una cuenta de Stripe y Paypal previamente para poder recibir los pagos)*

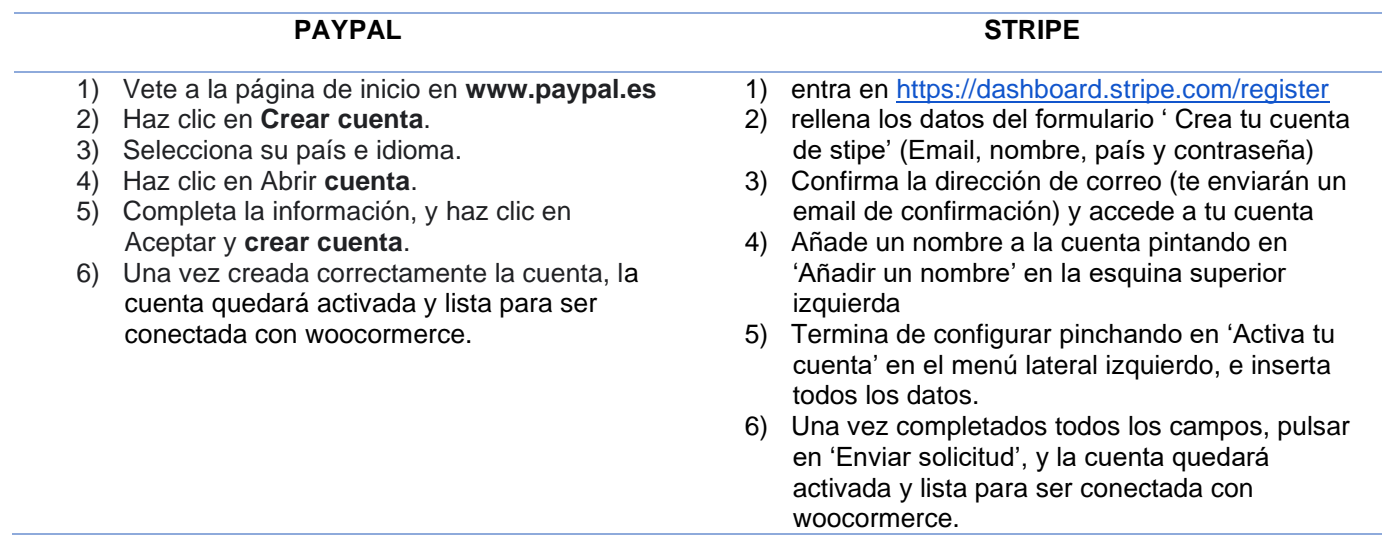

Cómo crear una cuenta en Paypal y Stripe para recibir pagos

a. Configura los impuestos: Inicio > finalizar configuración > Configuración impuestos

Sigue los pasos y configura los impuestos de las ventas y conecta con tu tienda para automatizar el proceso y hacerlo más sencillo y rápido.

- También se pueden configurar manualmente
- Si no se cobra impuestos pulsar la opción 'No cobro impuestos'

# **3. CATEGORÍAS Y SUBCATEGORÍAS: Productos y Proyectos**

Es muy recomendable categorizar los productos en categorías y subcategorías para agilizar la búsqueda a los clientes.

Estas categorías pueden ser generadas en el archivo CSV mencionado anteriormente y luego importarlo, para que una vez se suban todos los productos, ya se suban categorizados.

- **1.** Crea tus categorías y subcategorías. Accede a Productos > Categorías.
- **2.** Define qué categorías y subcategorías quieres crear. Ejemplo: Categoría → Madrid, Subcategorías: Alcobendas, Alcorcón, Móstoles, Algete...etc.
- **3.** Añade primero las categorías generales e independiente (serán las categorías padre) Productos > Categorías.
- **4.** Añade las subcategorías (cada categoría padre puede contar con numerosas subcategorías). Para añadir subcategorías, sigue el mismo proceso, con la excepción de que esta vez, en la opción 'Categoría padre', se debe seleccionar la categoría correspondiente a la que se quiera relacionar la subcategoría.
- **5.** Una vez añadidas y ordenadas todas las categorías y subcategorías, en la parte derecha de la pantalla se visualizará un resumen de todas las características de las categorías y subcategorías.

## **4. FILTROS DE PRODUCTOS**

Para filtrar la búsqueda de productos en la tienda de woocommerce se hará uso de un plugin que al instalarlo, se generarán nueva opciones de widgets, que son los que controlan el filtrado de productos por atributos. (El filtrado es por ATRIBUTOS no por CATEGORÍAS, por lo que hay que asegurarse que aparte de ordenar los productos en categorías, estén bien definidos los atributos. *Ejemplo: tipo: 'Servicio/producto o proyecto'.*)

**1.** Instala el plugin gratuito. Plugins > Añadir Nuevo > Advanced AJAX Product Filters > Instalar > Activar.

#### Estudios de Economía y Empresa

- **2.** Una vez instalado, viene configurado previamente de manera automática. Se recomienda no variar la configuración. Para acceder a la configuración en caso de desearlo, aparecerá en el menú lateral izquierdo una nueva opción dentro de 'Woocommerce'. WooCommerce > Product Filters > General.
- **3.** Una vez configurado, para añadir los filtros hay que acceder en el menú lateral izquierdo a Apariencia > Widgets. Dentro de los widgets aparecerá un filtro nuevo llamado 'AJAX Product Filters'. Pincha en la nueva opción y arrástrala hasta el espacio donde quieres que se visualicen los filtros, por ejemplo, la barra lateral.
- **4.** Ahora una vez ha sido añadido el widget a la barra lateral, toca crear los filtros partiendo de los atributos. Pueden crearse tantos filtros como atributos se tenga.

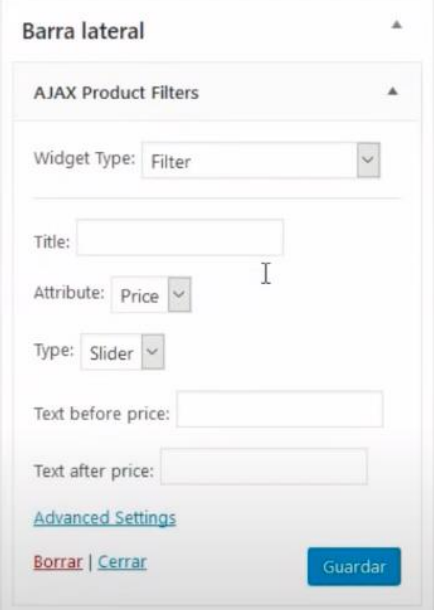

- *Title:* añade el título que se muestre en el filtro. por ejemplo, 'Precio', 'Localización'...

- *Attribute:* atributo que se va a filtrar. *Ejemplo: localización.* 

- *Type:* se decide cómo va a visualizarse las opciones del filtro, en lista, en un slider, etc.

- *Text before/after:* sirve para añadir un pequeño texto, por ejemplo 'Desde' 'Hasta', cuando se habla de filtrado de precio. No es necesario rellenarlo.

# **5. FACTURAS PARA WOOCOMMERCE: PLUGIN WooCommerce PDF Invoices & Packing Slips**

- **1.** Instala y activa el plugin. Plugins > Añadir Nuevo > Woocommerce PDF Invoices & Packing Slips > Instalar > Activar
- **2.** Una vez instalado, aparecerá un nuevo apartado en el menú de Woocommerce. Woocommerce > Facturas PDF

Accede a la pestaña 'Facturas PDF' y configura las opciones 'General' y 'Documentos.

#### Estudios de Economía y Empresa

- **3.** Woocommerce > Facturas PDF > General. En este apartado, podrás configurar todo lo referente a la factura, que aparecerá y qué no, tamaño de la factura, etc. son los ajustes generales de la propia factura, entre los que encontramos:
	- Cómo visualizar la factura
	- Tamaño del papel (A4 recomendado)
	- Añadir imagen en la cabecera (logotipo de la empresa)
	- Altura del logotipo (en cm)
	- Nombre y dirección de la tienda
	- Pie de página (términos y políticas de privacidad)
- **4.** Woocommerce > Facturas PDF > Documentos. En este apartado se realizan ajustes respecto a cuándo enviar una factura. el apartado más importante es el 'Adjuntar a', donde se decidirá cuándo y dónde adjuntar la factura creada en el punto anterior.
- **5.** ¡Listo! una vez creada y configurada la factura se enviará automáticamente a las opciones seleccionadas en el apartado 'Adjuntar a'. Para poder obtener una vista previa de las facturas de cada pedido, accede a Woocommerce > Pedidos, y en la derecha del listado de pedidos aparecerá un icono por cada pedido, donde se podrá visualizar la factura de cada uno de esos pedidos.

#### **6. PLUGIN - Admin. de Usuarios, Roles y Capacidades**

Lo primero de todo, antes de pasar a editar los roles y capacidades que se dan a cada usuario en WP, es importante crear los usuarios en el apartado del menú lateral izquierdo de WordPress. Usuarios > Añadir nuevo.

User Roles and Capabilities: se pueden gestionar las capacidades de cada rol, además de asignar permisos para la gestión y administración de los plugins. (De esta manera podemos controlar el acceso a cada uno de los plugins y evitar problemas).

User Roler Editor: Permite gestionar las capacidades de cada rol excepto del perfil administrador. Este plugin intenta facilitar la gestión permitiendo hacer asignaciones simultáneas. La versión de pago es muy completa, pero la gratuita no permite gestionar el acceso a los plugins. Es el más popular.

## **7. GOOGLE ANALYTICS - Analiza las estadísticas de tu web**

#### **7.1 ¿Cómo crearse una cuenta Google Analytics?**

- a. Registrarse en [Google Analytics.](https://analytics.google.com/analytics/web/provision/#/provision)
- b. En la parte inferior izquierda veremos una ruedecita que pone administrador. Hacemos clic.
- c. Introducimos el nombre de nuestra cuenta.
- d. Nos pedirá qué queremos medir: web, aplicaciones o web y aplicación. El caso más común es medir los datos de una web. Elegir esta opción.
- e. Si hemos seleccionado web, es hora de configurar la propiedad. Debemos facilitar los siguientes datos:

- f. Nombre del sitio web
- g. Url del sitio web
- h. Categoría de sector al que pertenece nuestro negocio
- i. Zona horaria de informes
- j. Llegados a este punto tenemos que aceptar las condiciones de servicio de Google Analytics del país o región correspondiente, en nuestro caso sería España. Para continuar, debe de aceptar todas las condiciones de protección de datos.
- k. Y por fin Google Analytics nos devolverá nuestro código de seguimiento. Debemos copiarlo y pegarlo: es el código de seguimiento en el primer elemento <HEAD> de todas las páginas web de las que quiera realizar el seguimiento.

#### **7.2 Instalación de Google Analytics en WP de manera manual**

b) Copiar el ID de seguimiento de nuestra cuenta en Analytics.

c) Como la instalación va a ser manual, habría que entrar en el gestor de archivos de nuestro sitio web. Se puede acceder a través del propio editor de temas de WordPress: Apariencia > Editor de temas (en la barra lateral del Escritorio).

d) Una vez dentro, buscar el archivo header.php: donde pone "Plantillas" > cabecera del tema (header.php). Este archivo es parte del core de WP.

e) Dentro del fichero header.php, buscar la etiqueta "<head></head>" y colocar el código ID que hemos copiado previamente desde Google Analytics. Es posible que ya haya un código introducido, así que podemos pegarlo antes o después siempre y cuando esté dentro de la etiqueta <head>. Es muy importante respetar el código que hay dentro.

Una vez introducido el código ya podremos guardar y salir. Por último, comprobar que el código funciona correctamente a través de Google Analytics.

#### **7.3 Instalación de Google Analytics en WP con un plugin**

Existen muchos plugins en Google Analytics, pero el que vamos a utilizar es: ["Google Analytics](https://es.wordpress.org/plugins/google-analytics-for-wordpress/)  [by Monsterinsights".](https://es.wordpress.org/plugins/google-analytics-for-wordpress/) Porque este plugin es muy bien valorado y disponer de muchas funciones: Ir a Plugins > Añadir nuevo > Buscar "Google Analytics" y nos devolverá como resultado algunos plugin relacionados con Analytics > Google Analytics by Monsterinsights > Activar el plugin.

- a. Conectar la web con Google Analytics > clicar en "Clic here to authenticate manually" > introducir el código UA-XXXXXXX en la casilla que aparece.
- b. Comprobar que la web recoge datos de Analytics: Abre tu cuenta de Analytics y elige informes en tiempo real. No cierres Analytics, navega por tu web, verás que apareces en los informes como un usuario activo.

## **7.4 ¿Cómo funciona Google Analytics?**

Estudios de Economía y Empresa

Google Analytics utiliza las "Cookies", que son fragmentos de código JavaScript que permiten a las webs rastrear y obtener datos de la actividad que realizan los usuarios cuando visitan nuestra web o aplicación.

Los datos que recogemos de los usuarios a través de las cookies, son enviados a la cuenta que hemos creado en Google Analytics.

Por su parte, Google Analytics nos agrupa toda esta información y nos la muestra a través de los informes, una vez hemos insertado el código de seguimiento en todas las páginas de la web. Así recoge los datos Google Analytics:

- El usuario visita nuestra web.

- El código de seguimiento inserta una cookie en su navegador.

- El ID de seguimiento, recibe datos a través de la cookie enviándolos a Google Analytics.

- Google Analytics nos muestra datos agrupados en informes: audiencia, adquisición, comportamiento y conversiones.

#### **7.5 ¿Cómo usar Google Analytics para conocer el comportamiento de los usuarios en una web?**

Toda la información que va recopilando Google Analytics nos la muestra a través de los informes de Audiencia, Adquisición, Comportamiento y Conversiones.

1. Dimensiones en Google Analytics

Las dimensiones son atributos cualitativos de datos que podemos desglosar. Por ejemplo, podemos analizar los datos de nuestra web desglosándolo por la dimensión país. Tipos de dimensiones secundarias en Google Analytics:

- Dimensión Categoría de dispositivo: Por el tipo de dispositivo que nos han visitado.

- Dimensión Fuente/medio: Si el tráfico que nos llega es directo, orgánico o de pago

- Dimensión Campaña: Si estuvieras realizando [campañas en Google Ads](https://www.fullweb.es/agencia-google-ads) nos mostraría la campaña que estamos realizando.

#### **2. Métricas en Google Analytics**

Las métricas podríamos definirlas como variables cuantitativas, que muestran como valor un dato numérico o porcentual.

- Sesión: es el periodo en el que un usuario interactúa con nuestro sitio web o aplicación durante un intervalo de tiempo. Un mismo usuario puede realizar varias sesiones. El final de la sesión finaliza cuando el usuario cierra el navegador o pasan 30 minutos de inactividad en la página. Es por eso tener en cuenta la métrica de usuarios únicos.

Estudios de Economía y Empresa 283 - Visitantes únicos: Para saber si los visitantes son únicos, lo hace a través de las cookies que instalamos en el navegador cuando el usuario accede a nuestro sitio en un periodo específico. Es decir, si un usuario entra en nuestra web a las 10:30 de la mañana, genera una visita. Si vuelve a entrar con el mismo navegador a las 16, supondría otra visita. Al tratarse de la misma

cookie, Google Analytics no lo tiene en cuenta y lo cuenta como un "visitante único".

- Páginas vistas: número total de páginas vistas que se cargan en un navegador. Cuenta el total de visitas que realiza un usuario en nuestra web. Si un usuario visita la página A, después navega a la página B y vuelve a la página A, Google Analytics lo contabilizará como un usuario y 3 páginas vistas.

- % de rebote: Porcentaje de sesiones de página única. Puede ayudar a medir la calidad del tráfico, pero cuidado, acompañado de otras métricas como el, promedio de tiempo en la página. El porcentaje de rebote es una métrica sobrevalorada y hay que tratarla con cuidado. Es muy habitual por ejemplo encontrar % de rebote altos en páginas únicas tipo landing page o cuando el usuario encuentra la información que buscaba y desde la misma página abandona la sesión. Tener un % de rebote alto no significa que tu página no sea de interés.

- Duración media de la sesión: La media de tiempo que está el usuario visitando nuestro site.

#### **3. Informes en Google Analytics**

Informes de audiencia:

Los informes de audiencia nos ofrecen datos sobre los usuarios que visitan nuestra web o app. Estos informes que ofrece Google Analytics son muy útiles para saber las características de los usuarios que nos visitan, imprescindible para conocer mejor qué tipo de público nos visita. Otros datos que podemos consultar son:

- Datos demográficos comprende básicamente datos sobre la edad y sexo de nuestros visitantes.

- Intereses: Categorías de afinidad, segmentos en el mercado y otras categorías que dichos usuarios manifiestan con sus actividades de compra y viajes online.

- Información geográfica: idioma y ubicación de los visitantes.

- Comportamiento: en este tipo de informes podemos hacer comparaciones entre las visitas

que nos realizan usuarios nuevos frente a recurrentes, la frecuencia, asiduidad y la interacción. - Tecnología: qué tipo de navegador, sistema operativo y red utilizan los usuarios cuando nos

visitan.

- Móvil: tipo de dispositivo que utiliza el usuario cuando visita nuestra web como desktop, mobile y tablet.

#### Informes de adquisición:

Si queremos saber cómo llegan los usuarios a nuestro sitio web, los informes de adquisición son la solución ideal. Gracias a ellos, podremos saber entre otras cosas si los usuarios llegan directamente o a través del motor de búsqueda, desde qué ruta ha accedido a nuestro sitio web. Además, si estamos utilizando campañas de marketing como Google Ads, los informes de adquisición permiten conocer la eficacia de las mismas, si nos están funcionando o si estamos perdiendo dinero e incluso qué campañas podríamos mejorar.

Todo este tráfico es agrupado en varios canales de captación (la forma en cómo acceden los usuarios a nuestro site):

- Organic Search (motor de búsqueda)
- Direct (usuarios que escriben directamente el dominio)
- Referral (dominios de referencia)

- Paid Search (campañas de marketing)
- Social (redes sociales)
- Affiliates (afiliados)
- Display (campañas de marketing)

#### Informes de comportamiento:

Este tipo de informes ofrecidos por Google Analytics nos ayudan a entender cómo interactúan los usuarios en nuestra web. Hay algunas métricas que nos ayudarán a sacar conclusiones y valorar la calidad de la sesión, como el número de páginas vistas por sesión, duración media de la sesión, porcentaje de rebote, usuarios nuevos y otras métricas interesantes.

Qué informes de comportamiento podemos consultar:

- Velocidad del sitio: Muestra la velocidad de carga de la página. Con esta información podemos mejorar nuestra [estrategia de contenidos](https://www.fullweb.es/marketing-contenidos) y de esta manera retener y fidelizar al usuario (es importante ofrecer contenido relevante).

- Búsqueda en el sitio: se utiliza sobre todo en sitio web tipo ecommerce y medios digitales ya que evalúa las búsquedas que se realizan a través del buscador interno de la web. Para que muestre correctamente este tipo de información tenemos que configurar en la vista de nuestra cuenta y habilitar "Seguimiento de la búsqueda del sitio"

- Eventos: Para recibir información sobre los eventos, lo tenemos que crear previamente. Podríamos resumir como eventos una acción que quieres medir en tu web. Por ejemplo, crear una llamada a la acción CTA y saber cuántos clics ha recibido por parte de los usuarios que visitan nuestra web.

Informes de conversiones: Los informes de conversiones se centran básicamente en micro y macro conversiones.

- Micro conversiones: las que utilizas en un embudo de conversiones como, por ejemplo, un clic en un botón, ver un vídeo o descargar un e-book.

- Macro conversiones: se dan cuando un usuario realiza una compra completa, una transacción.

Las micro conversiones ayudan a que el usuario realice una macro conversión. Por ejemplo, en una landing page tenemos un banner con una llamada a la acción de un producto (micro), el usuario hace clic en el botón, le lleva al producto donde decide finalmente comprarlo (Macro).

<span id="page-30-0"></span>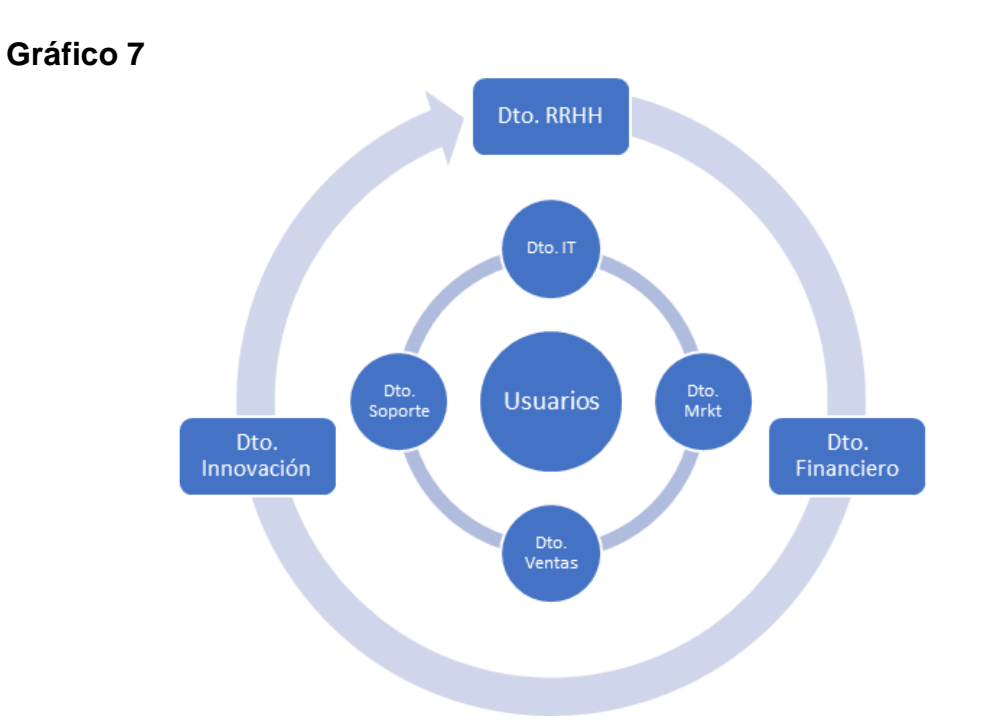

# <span id="page-30-1"></span>**Gráfico 8**

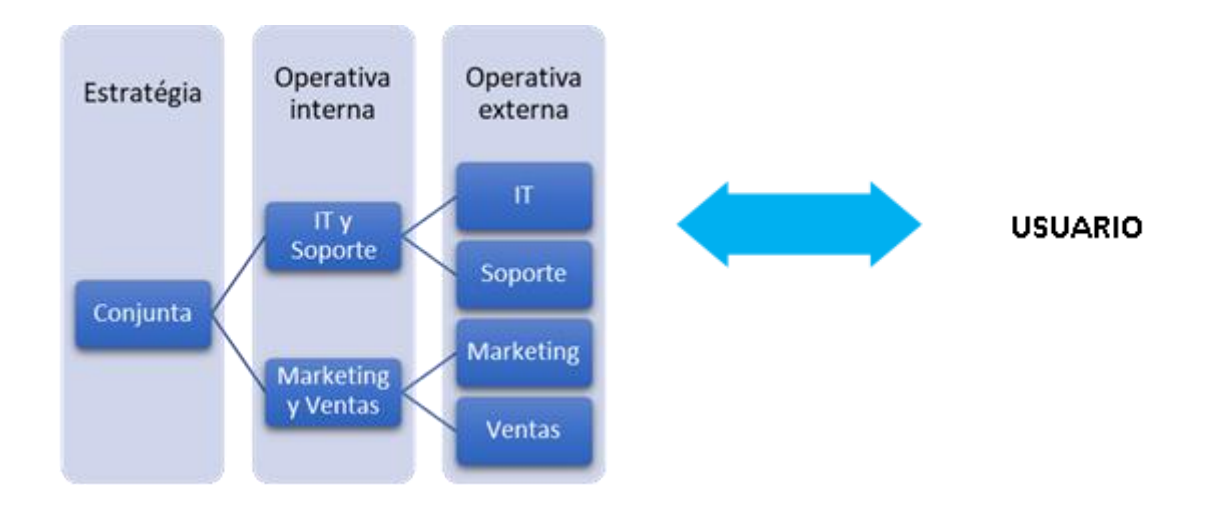

### <span id="page-31-0"></span>**Gráfico 9**

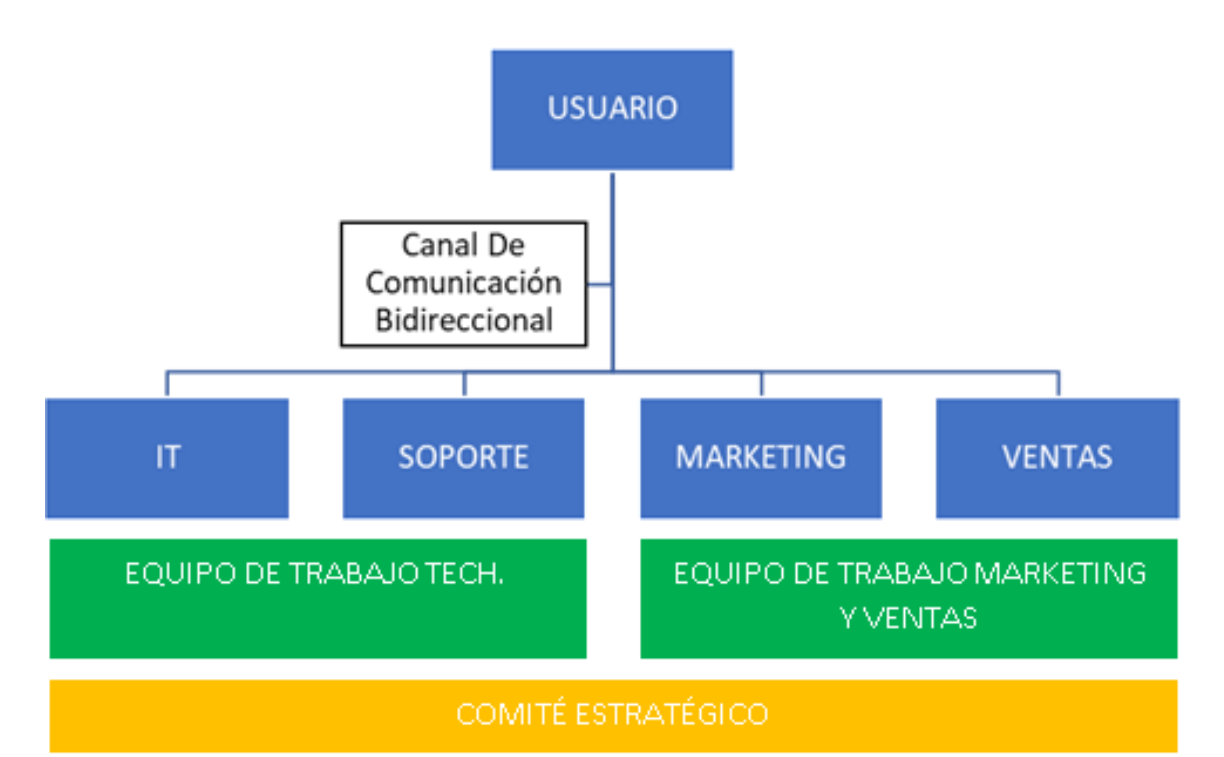

<span id="page-31-1"></span>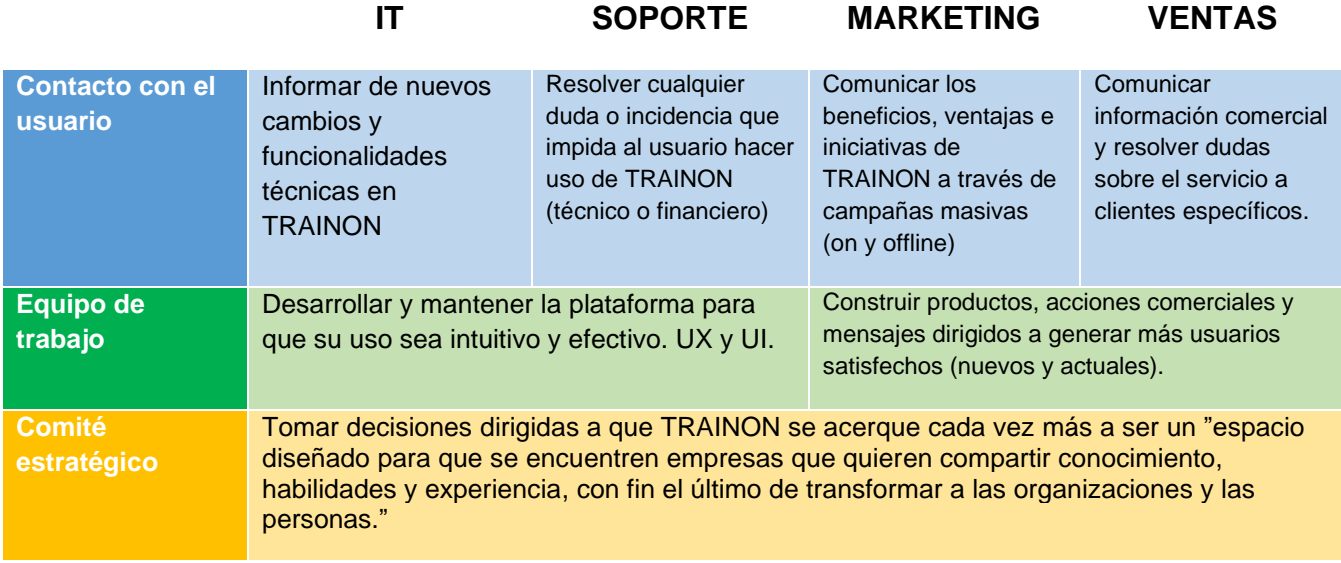

<span id="page-32-0"></span>**Gráfico 10**

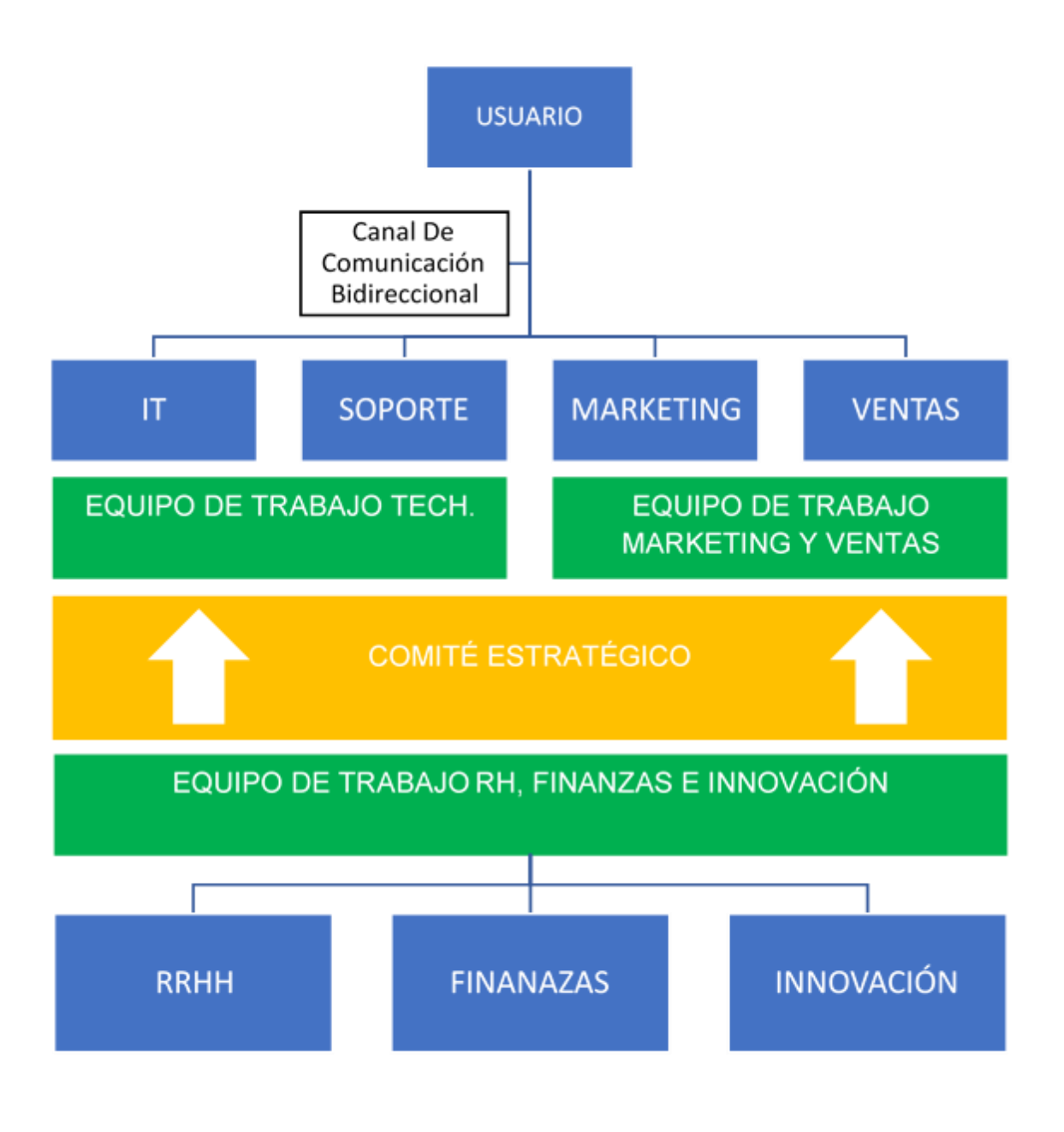

# <span id="page-33-0"></span>**Tabla 11**

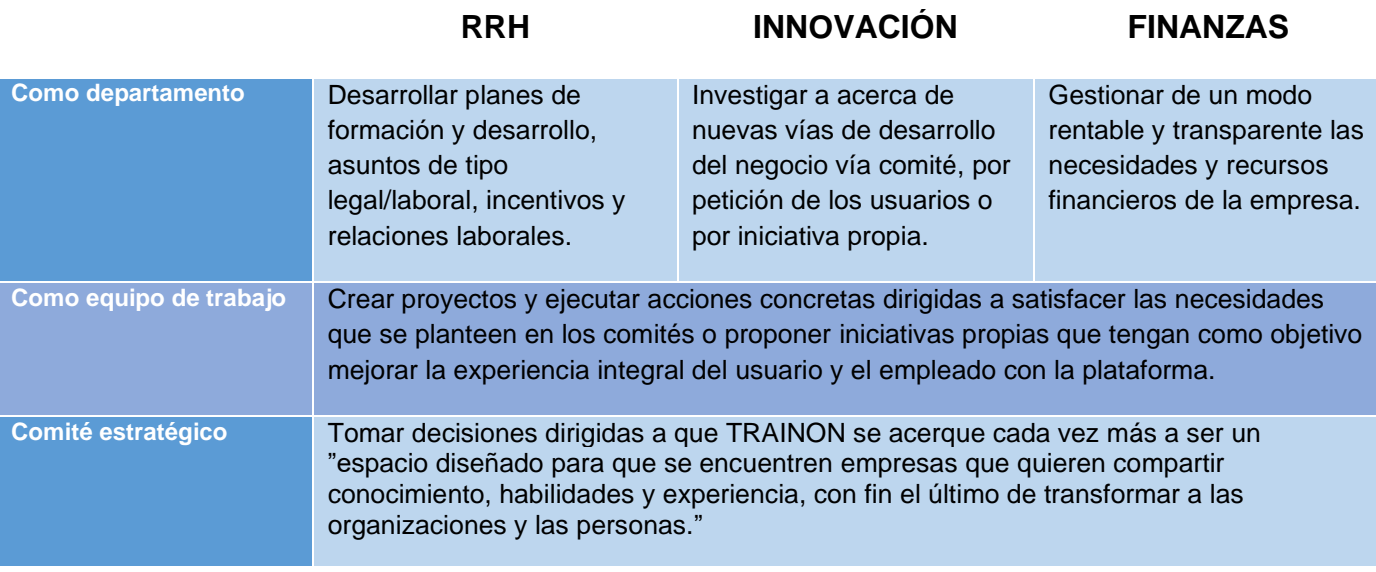

<span id="page-33-1"></span>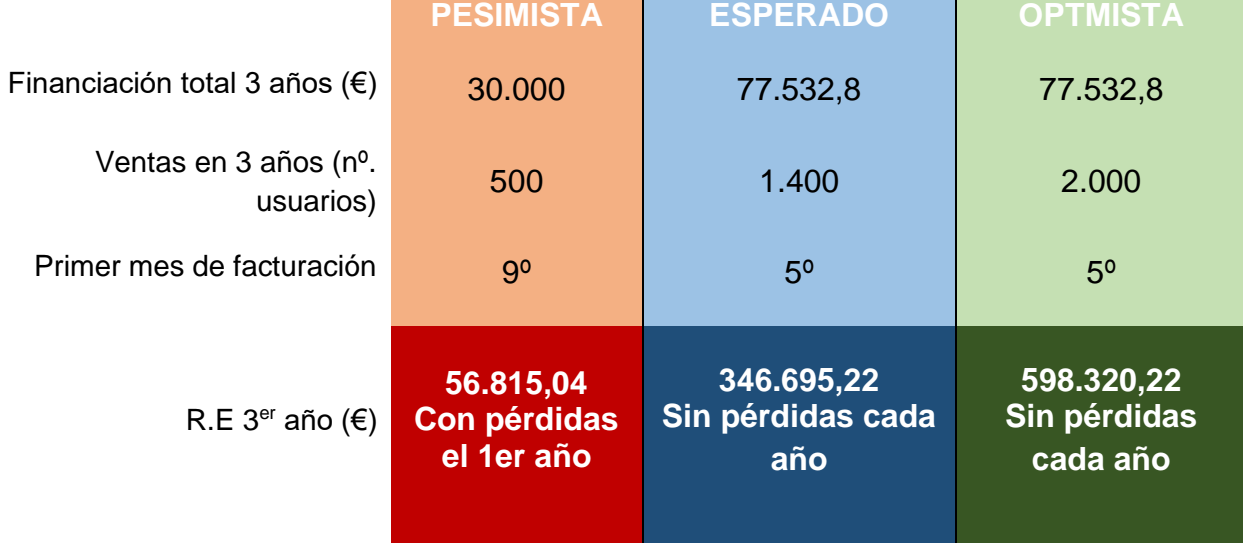

#### **Ventas** Otros gastos de explotación **Otros gastos de explotación** Gastos de personal **Gastos de personal** Total aprovisionamientos **Total aprovisionamientos Trabajos realizados por terceros Trabajos realizados por terceros Offos aprovisionamientos Otros aprovisionamientos Aprovisionamientos Aprovisionamientos** Otros ingresos **Otros ingresos** 21,00% Unidades<br>21,00% Precio (€/unidad) 0,00% 0,00% 21,00% 0,00% 0,00% 21,00% Otros ingresos (€) 21,00% Trab. realizados por terceros (€) 21,00% Otros aprovisionamientos (€) 21,00% 21,00%<br>21,00% 21,00%<br>21,00% 21,00% 21,00%<br>21,00% 21,00%<br>21,00% Sueldos y salarios (€)<br>Seguridad Social (€)<br>Otros gastos sociales (€) Unidades<br>Precio (€/unidad) Unidades<br>Precio (€/unidad) Unidades<br>Precio (€/unidad) Unidades<br>Precio (€/unidad)<br>Insiderato Unidades<br>Precio (€/unidad)<br>......... Tributos no estatales (€) Suministros (€) Servicios bancarios (€) Seguros (€) Transportes (€) Seguridad Social (€) Sueldos y salarios (€) Trab. realizados por terceros (€) Ventas IVA Incluido Otros gastos (€) Publicidad y propaganda (€) Profesionales independientes (€)Reparación y conservación (€) Alquileres y cánones (€) Otros gastos sociales (€) Otros aprovisionamientos (€) Precio (€/unidad) Unidades Precio (€/unidad) Unidades Precio (€/unidad) Unidades Aprovisionamientos IVA incluid $\epsilon$ Aprovisionamientos IVA incluido **Previsión gastos** Otros ingresos (€) Precio (€/unidad) Unidades Precio (€/unidad) Unidades Precio (€/unidad) Unidades Ventas IVA Incluido **Previsión ingresos** revision ingresos revisión gastos **2021 2021**  $\overline{\mathbb{e}}$  $1.000,00$ **3.000,00 0,00 4.539,41** 3.000,00 **1.050,00 0,00** 50,00 **0,00 0,00 0,00 0,00 0,00 0,00 0,00 1 1 1.100,00 3.000,00 0,00 4.584,29 0,00** 3.000,00 1.000,00 100,000 **2 0,00 0,00 0,00 0,00 0,00 0,00 0,00 2 4.979,13** 3.000,00 1.000,00 **1.500,00 3.000,00 0,00 0,00** 500,00 **0,00 0,00 0,00 0,00 0,00 0,00 0,00**  $\boldsymbol{\omega}$ **3 4.973,92** 3.000,00 **1.500,00 3.000,00 0,00 0,00** 1000<sub>00</sub> 500,00 **0,00 0,00 0,00 0,00 0,00 0,00 4 0,00 4 6.468,67** 3.000,00 2.000,00 **3.000,00 3.000,00 3.600,00 4.356,00 3.600,00 0,00** 1.000,00 360,00 **0,00 0,00 0,00 0,00 0,00** 10,00 **5 5 8.463,37 5.000,00** 3.000,00 **3.000,00** 4.000,00 1.000,000 **7.200,00 8.712,00 7.200,00 0,00** 360,00 **0,00** 20,00 **0,00 0,00 0,00 0,00 6 6** 1.000,00 **7.000,00 3.000,00 #######** 6.000,00 3.000,00 **####### ####### ####### 0,00** 360,00 **0,00 0,00** 30,00 **0,00 0,00 0,00 7 7 ####### #######** ###### 1.000,00 **3.000,00 ####### ####### #######** 3.000,00 **0,00** 360,00 **0,00 0,00 0,00 8 0,00 0,00** 40,00 **8 #######** ###### 3.000,00 **3.000,00 ####### ####### ####### #######** 1.000,00 **0,00** 540,00 **0,00 0,00 0,00 0,00** 50,00 **0,00 9 9 #######** 3.000,00 **#######** ###### **3.000,00 ####### ####### #######** 1.000,00 **0,00** 540,00 **0,00 0,00 0,00** 50,00 **0,00 1 0 0,00 1 0** ###### 3.000,00 **3.000,00 #######** 1.000,00<br>1.000,00 **####### ####### ####### ####### 0,00** 540,00 50,00 **0,00 0,00 11 0,00 0,00 0,00 1 1** 3.000,00 **#######** ###### 1.000,00 **3.000,00 ####### 0,00 ####### ####### #######** 540,000 **0,00 0,00 0,00**  $\overline{v}$ **0,00 0,00** 50,00 **1 2 144.000,00 172.350,00 144.000,00 85.150,00 36.000,00 126.675,37** 36.000,00 73.150,00 **2021 0,00** 12.000,00<br>0,000 300,00 450,00 0,00 **0,00 0,00 2021** 0,00 0,00 0,00 0,00 0,00 **0,00 0,00** 0,00 0,00 0,00 0,00 0,00 0,00 0,00 0,00 0,00 0,00 **0,00** 0,00 0,00 0,00 0,00 0,00 0,00 **195.000,00 546.480,00 486.000,00 546.000,00 302.250,48 96.460,00** 45.000. 150.000,00 60.000,00 **60.000,00** 40.000,00 44.460,00 **0,00 2022** 2.000,00  $\frac{3.000}{2}$  $\overline{8}$  $200$ 540,00 360,00 300,00 400,00 100,00  $\frac{1}{2}$ **0,00 0,00 2022 0,00 0,00** \*\*\*\*\*\*\*\*\*\*\* **\*\*\*\*\*\*\*\*\*\*\*\* ########## ########## 560.739,70 390.000,00 156.460,00 105.000,00 918.000,00** 105.000 100.000,00 300.000,00 **0,00** 44.460 **2023** 90.000 2.000,  $\frac{3.000}{2}$ 5.000,00 2.000,00 1.000,00 **2023** 360,00 100,00 540,00 300,00 720,00 **0,00 0,00 0,00 0,00**

#### <span id="page-34-0"></span>**TRAINON**

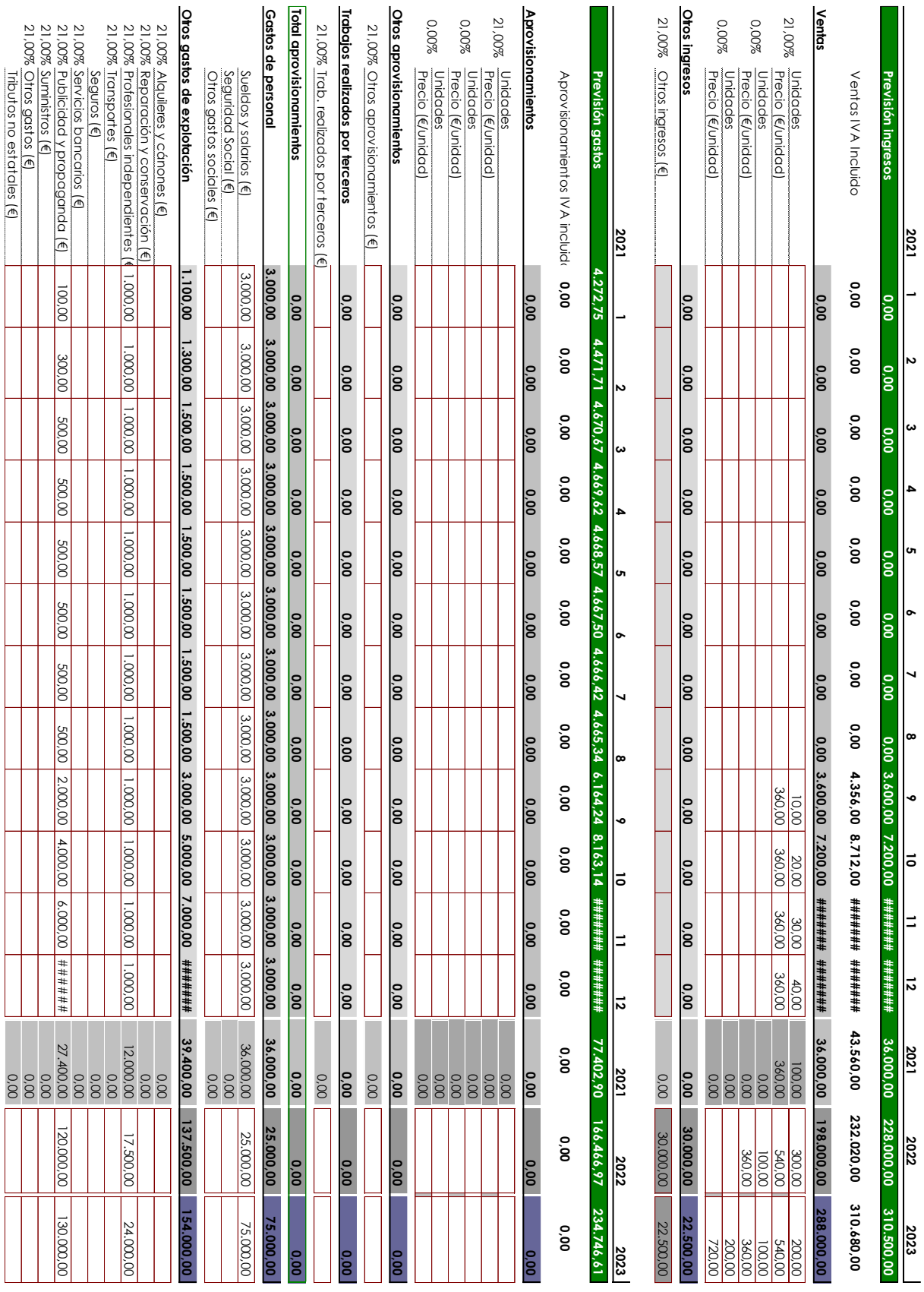

<span id="page-35-0"></span>**Tabla 14**

363

#### <span id="page-36-0"></span>**Tabla 15**

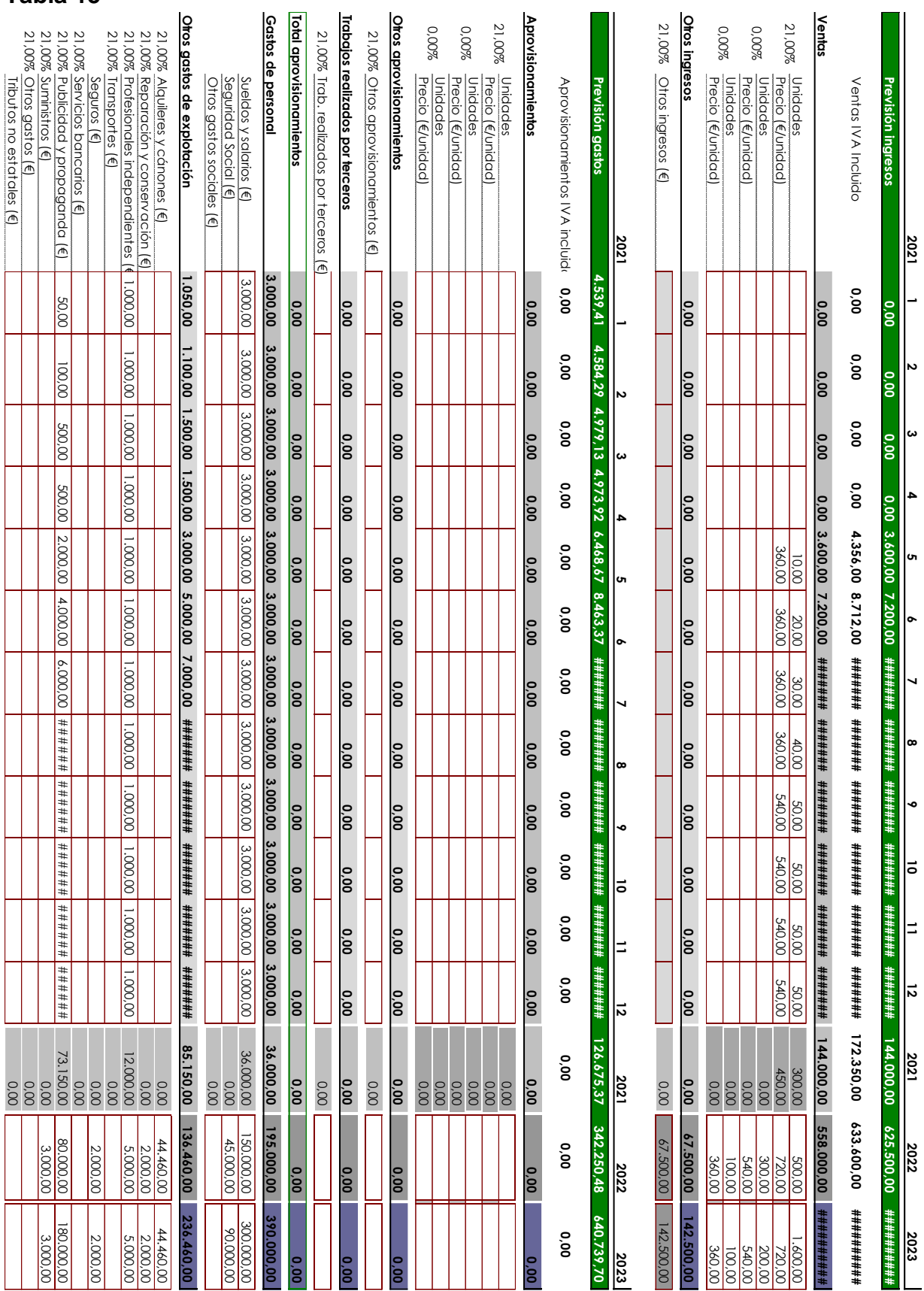

Estudios de Economía y Empresa

 $\blacksquare$ UOC

# <span id="page-37-0"></span>**Tabla 16**

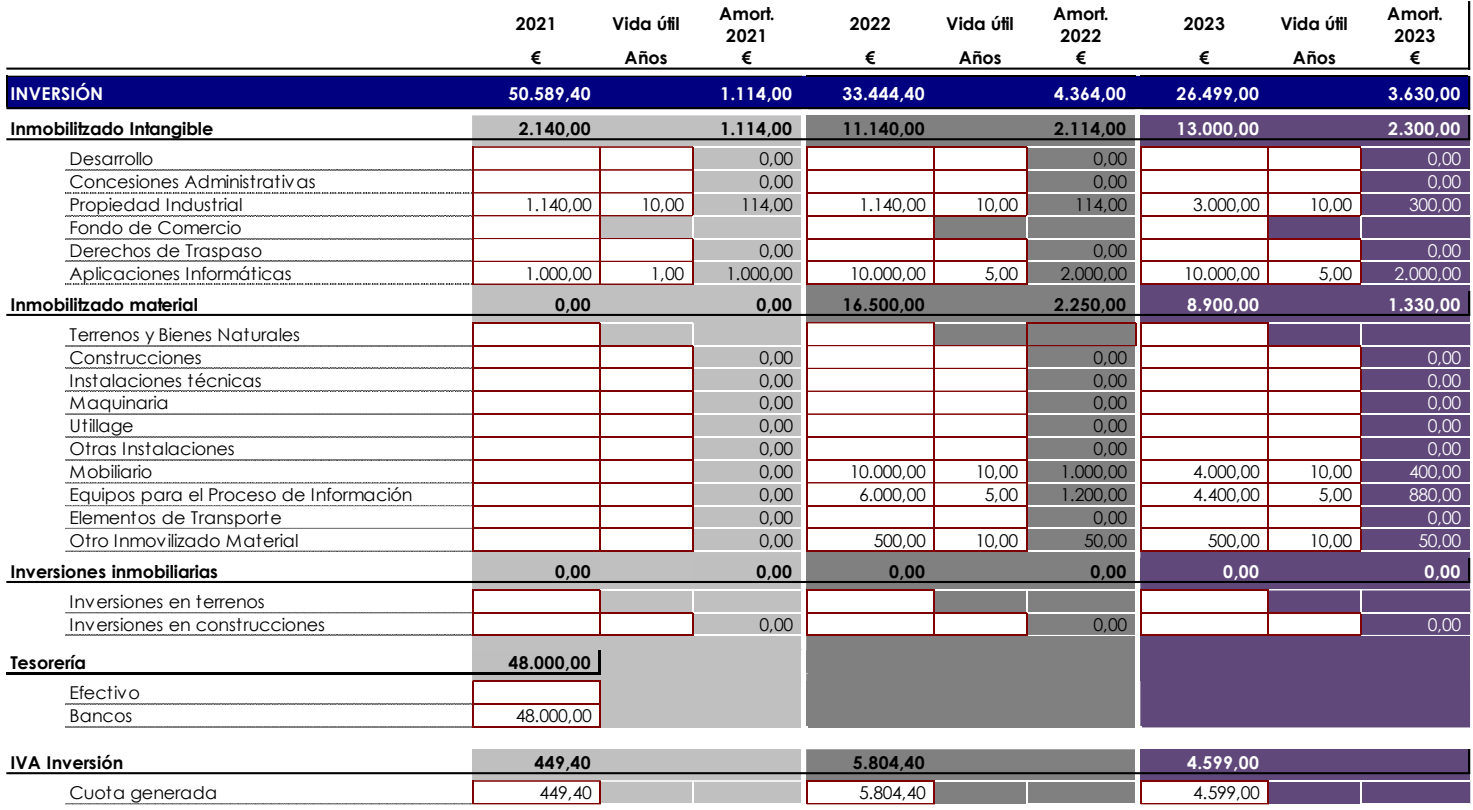

<span id="page-37-1"></span>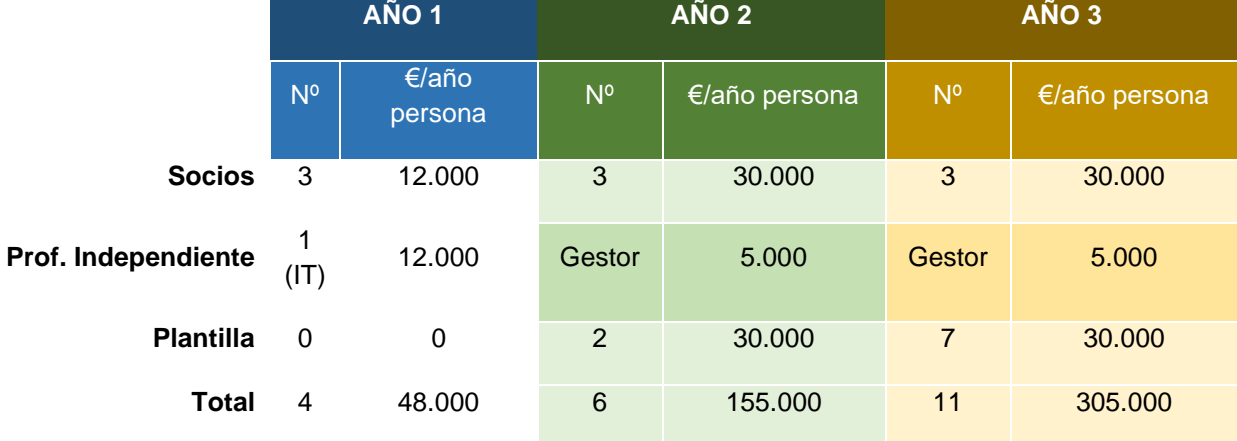

#### <span id="page-38-0"></span>**Tabla 18**

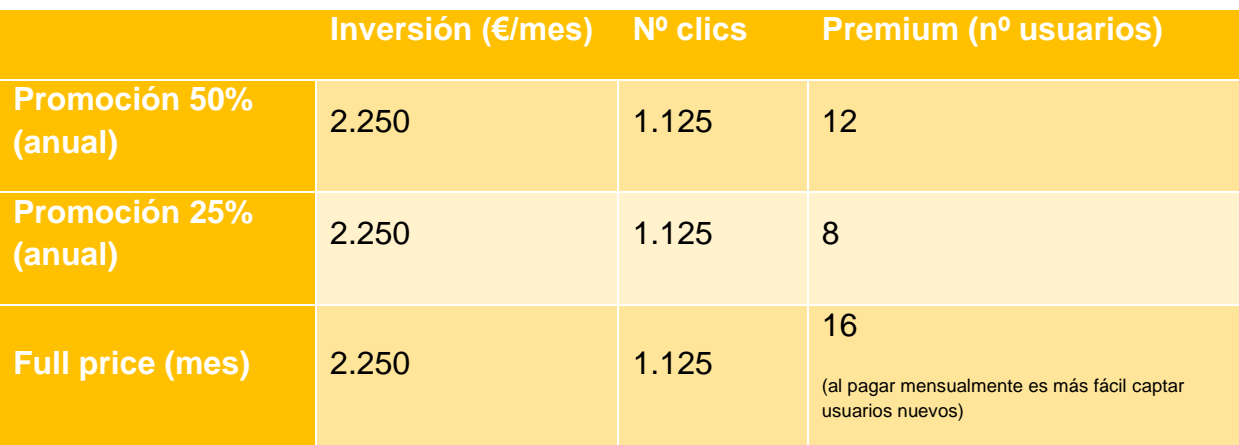

# <span id="page-38-1"></span>**Imagen 5**

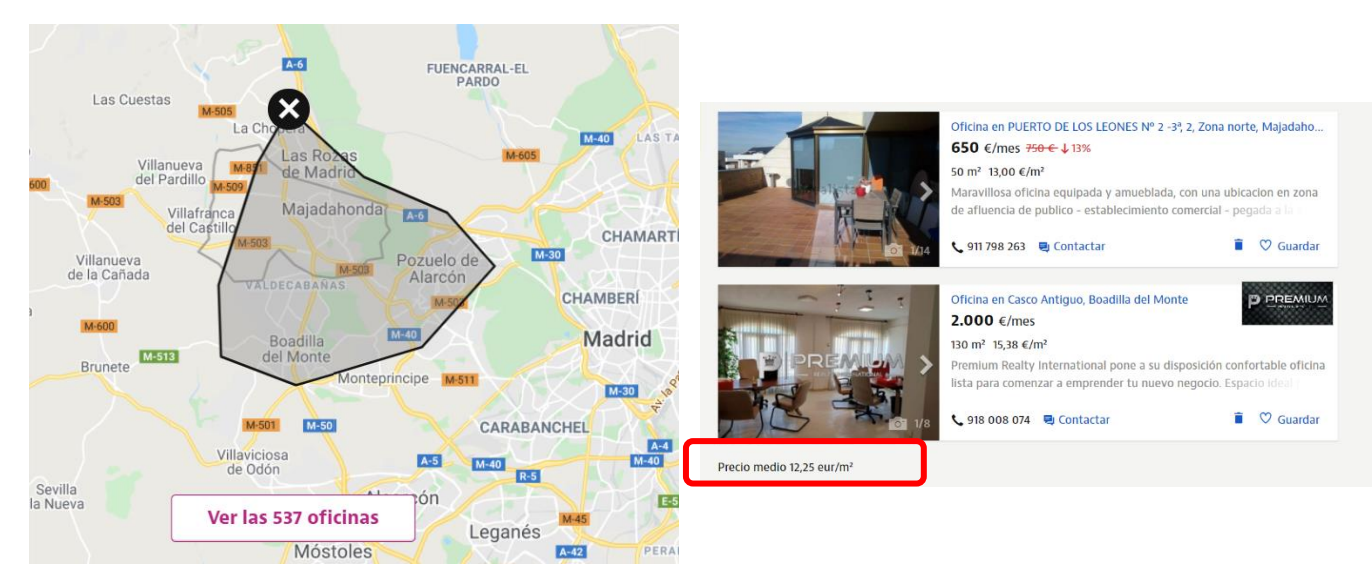

<span id="page-39-0"></span>**Tabla 19**

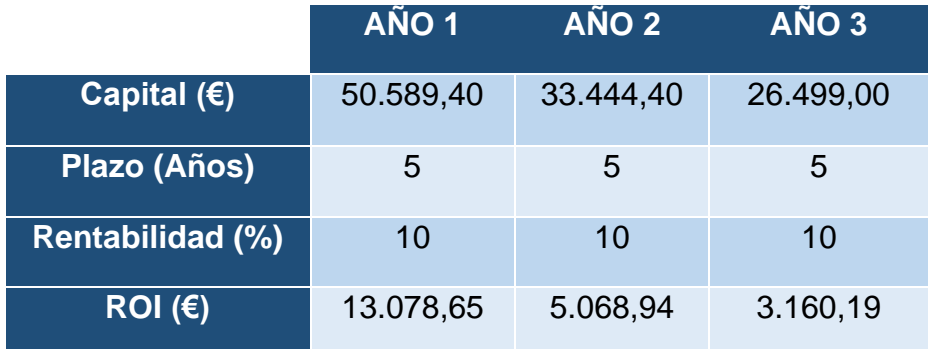

# <span id="page-39-1"></span>**Tabla 20**

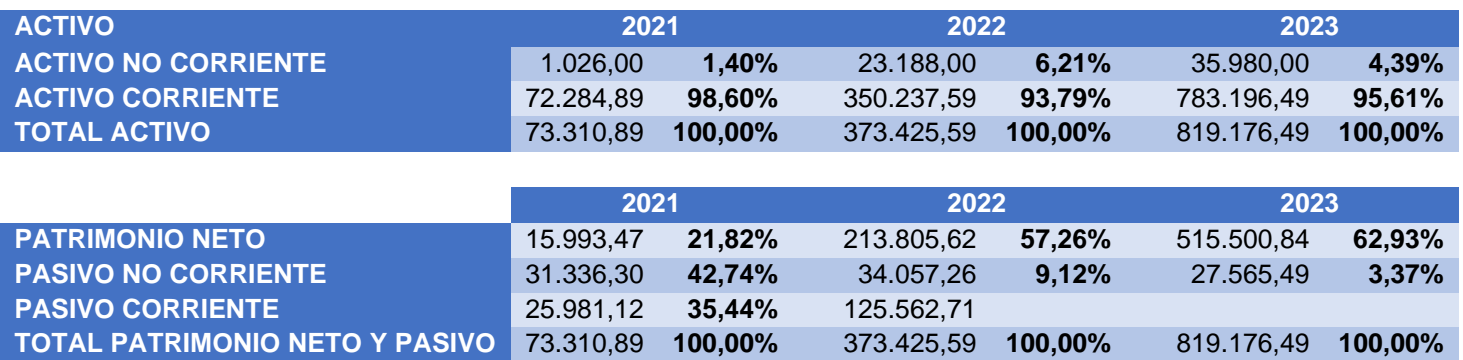

# <span id="page-39-2"></span>**Tabla 21**

<span id="page-39-3"></span>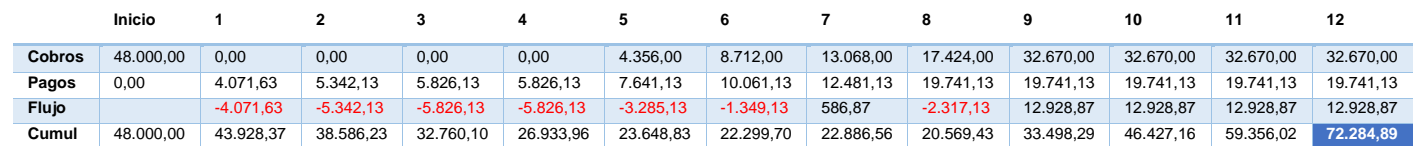

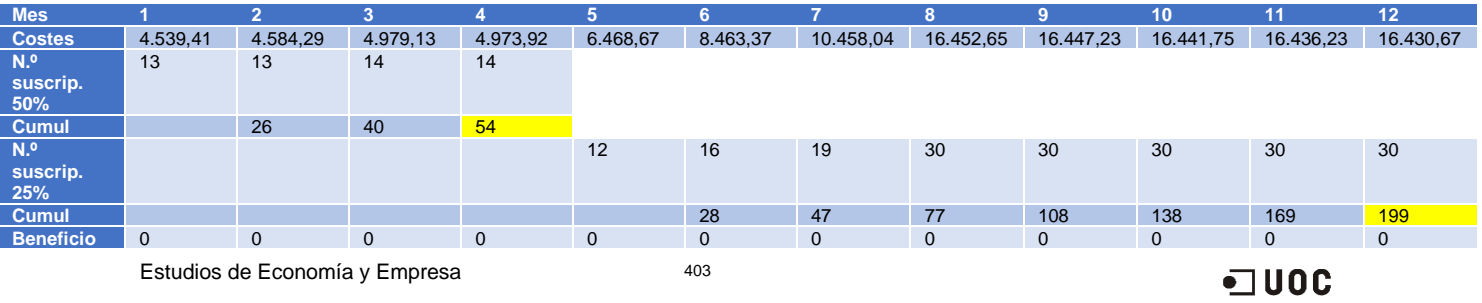

# <span id="page-40-0"></span>**Tabla 23**

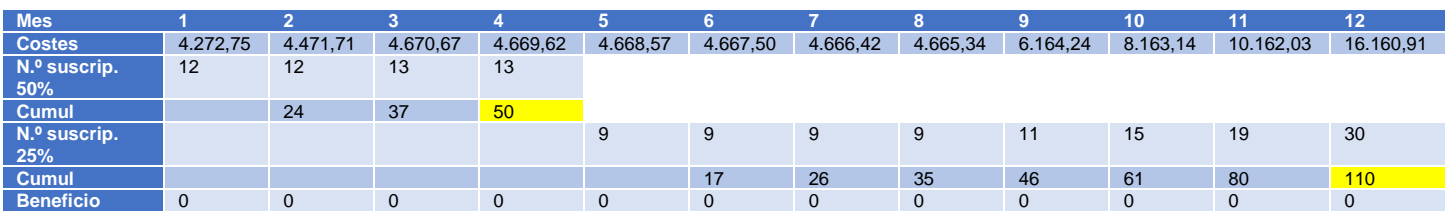

413

# <span id="page-40-1"></span>**Imagen 6**

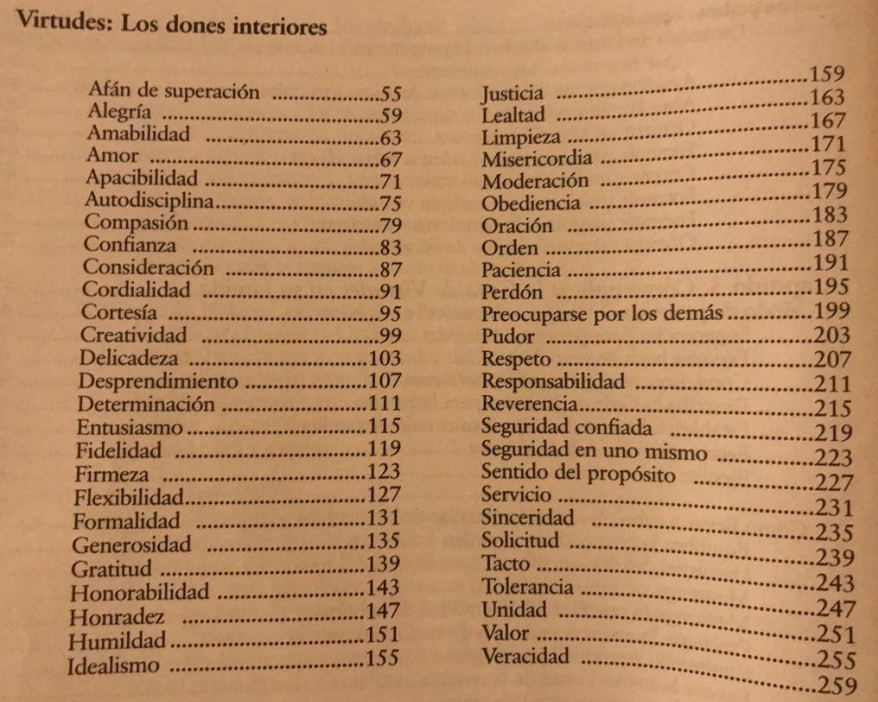

# <span id="page-41-0"></span>**Diagrama**

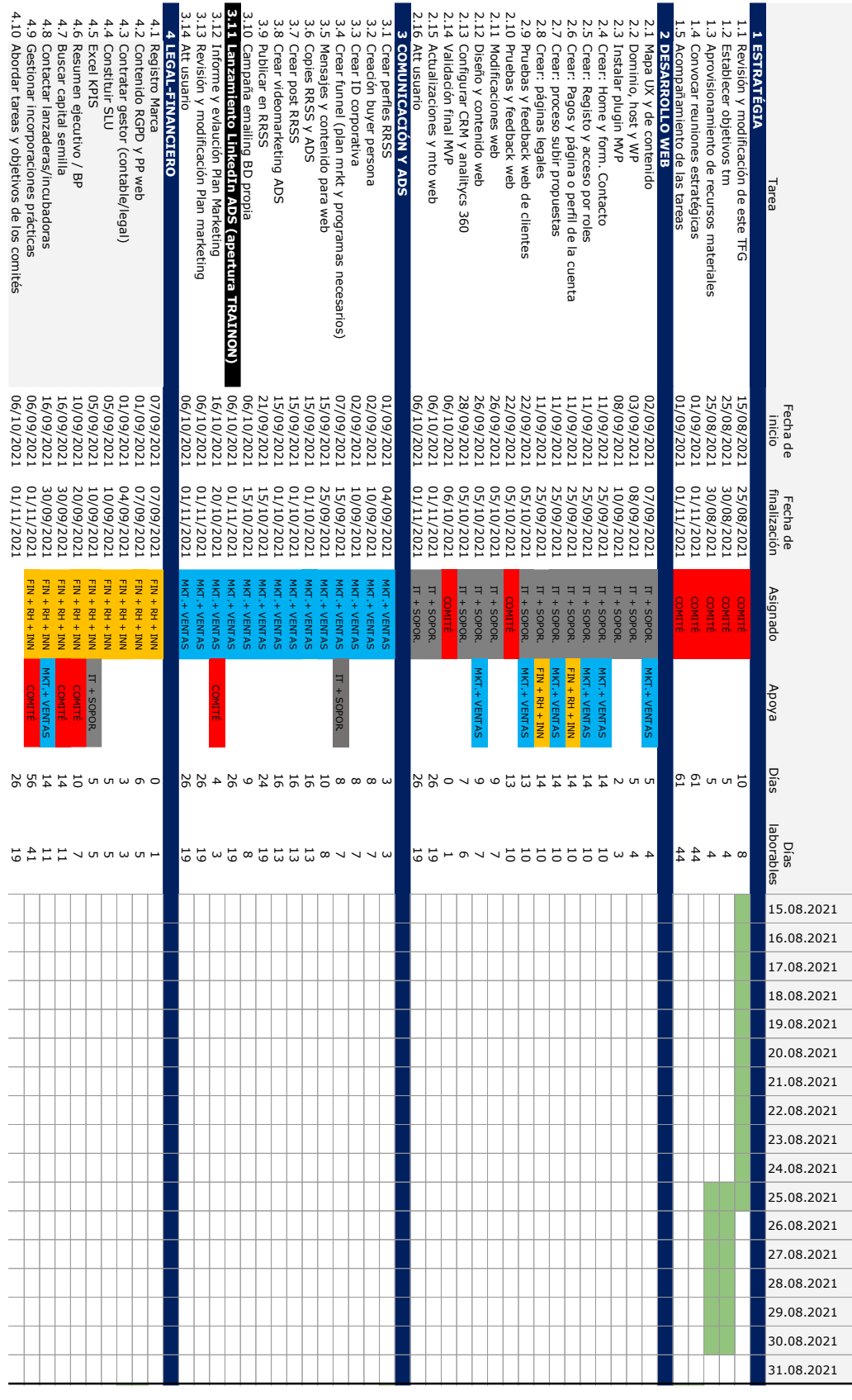

Estudios de Economía y Empresa

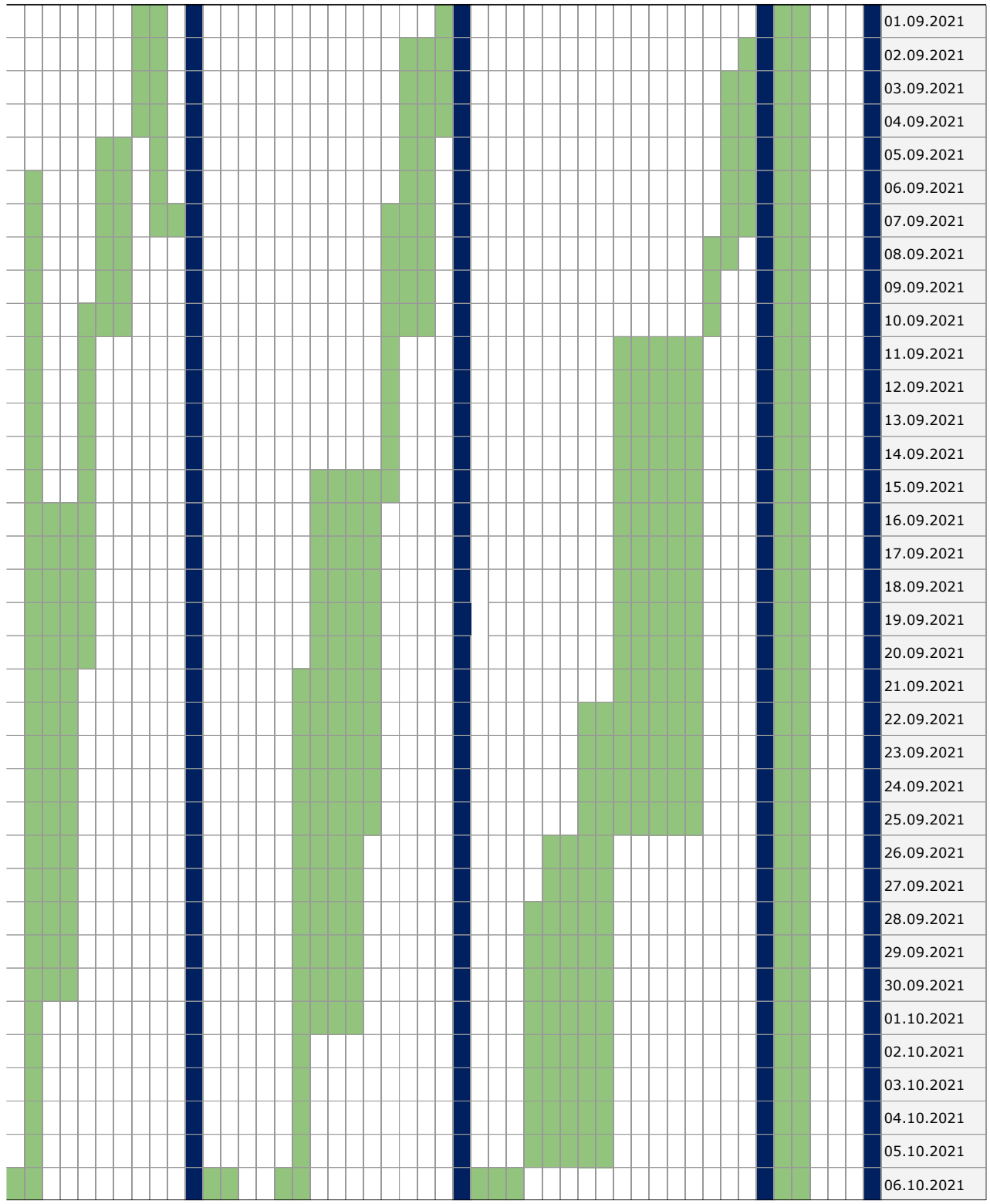

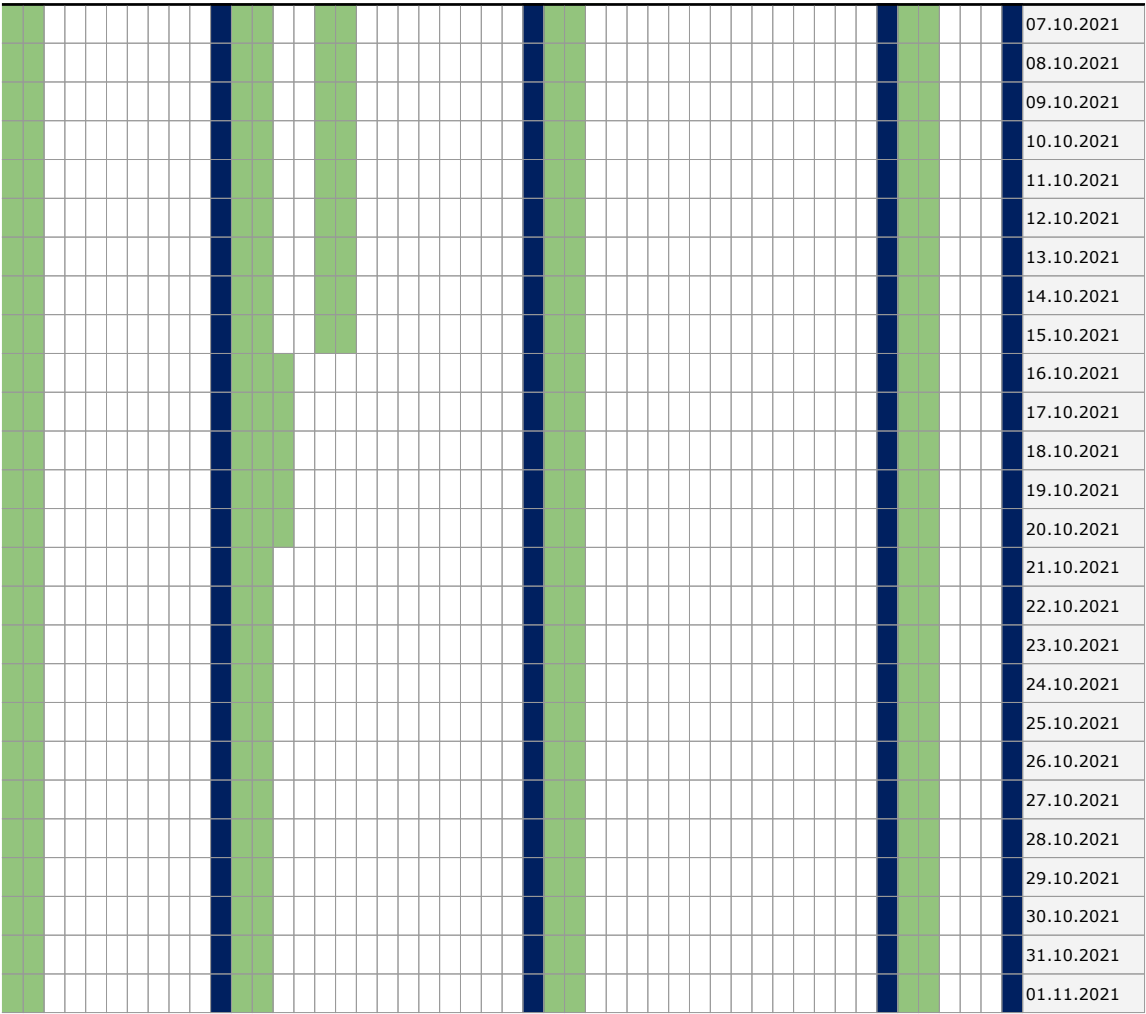